# <span id="page-0-0"></span>**Dell Studio XPS™ 435T/9000 Szervizelési kézikönyv**

M[űszaki áttekintés](file:///C:/data/systems/435T/hu/SM/techov.htm#wp1194395) Miel[őtt hozzákezdene](file:///C:/data/systems/435T/hu/SM/before.htm#wp1180146) [A számítógép oldallapjának visszaszerelése](file:///C:/data/systems/435T/hu/SM/cover_re.htm#wp1188605) Az el[őlap cseréje](file:///C:/data/systems/435T/hu/SM/front.htm#wp1187708) [Az embléma háttérvilágításának cseréje](file:///C:/data/systems/435T/hu/SM/badgeass.htm#wp1188605) [Memória modul\(ok\) cseréje](file:///C:/data/systems/435T/hu/SM/memory.htm#wp1188716) [Meghajtók cseréje](file:///C:/data/systems/435T/hu/SM/drives.htm#wp1188656) [PCI Express kártya cseréje](file:///C:/data/systems/435T/hu/SM/cards.htm#wp1196580)

[Ventilátorok felszerelése](file:///C:/data/systems/435T/hu/SM/fan.htm#wp1184839) [A processzor cseréje](file:///C:/data/systems/435T/hu/SM/cpu.htm#wp1185253) [Az alaplap cseréje](file:///C:/data/systems/435T/hu/SM/sysboard.htm#wp1185801) [A gombelem cseréje](file:///C:/data/systems/435T/hu/SM/coinbatt.htm#wp1186672) [A tápegység cseréje](file:///C:/data/systems/435T/hu/SM/power.htm#wp1186031) A fels[ő burkolat cseréje](file:///C:/data/systems/435T/hu/SM/topcover.htm#wp1188605) [Az I/O panel cseréje](file:///C:/data/systems/435T/hu/SM/topio.htm#wp1185096) [Rendszerbeállítás](file:///C:/data/systems/435T/hu/SM/sys_setu.htm#wp1005451)

## Megjegyzések, figyelmeztetések és "Vigyázat" üzenetek

**MEGJEGYZÉS:** A MEGJEGYZÉSEK a számítógép biztonságosabb és hatékonyabb használatát elősegítő fontos tudnivalókat tartalmazzák.

**FIGYELMEZTETÉS: A FIGYELMEZTETÉS hardverhiba vagy adatvesztés potenciális lehetőségére hívja fel a figyelmet, egyben közli a probléma elkerülésének módját.** 

**VIGYÁZAT! A "VIGYÁZAT" jelzések esetleges tárgyi és személyi sérülésekre, illetve életveszélyre hívják fel a figyelmet.** 

### **A dokumentumban közölt információ külön értesítés nélkül is megváltozhat. © 2009 Dell Inc. Minden jog fenntartva.**

A Dell Inc. előzetes írásos engedélye nélkül szigorúan tilos a dokumentumot bármiféle módon sokszorosítani.

A szövegben használt védjegyek: a *Dell,* a DELL embléma és a *Studio XPS* a Dell Inc. védjegyei; Az Intel Corporation bejegyzett védjegye az Egyesült Allamokban és más<br>országokban; *Microsoft, Windows, Windows Vista, kes* 

A dokumentumban más védjegyek és kereskedelmi megnevezések is szerepelhetnek, hivatkozásként a termékmárkák és megnevezések tulajdonosaira. A Dell Inc. a sajátja<br>kivételével lemond minden védjegyekkel vagy bejegyzett védje

#### **Típus: DCRM**

2009. július Mód. A01

## <span id="page-1-0"></span> **Az embléma háttérvilágításának cseréje**

**Dell Studio XPS™ 435T/9000 Szervizelési kézikönyv** 

VIGYAZAT! A számítógép belsejében végzett munka előtt olvassa el figyelmesen a számítógéphez mellékelt biztonsági tudnivalókat. Bővebb<br>biztonsági útmutatásokért lásd a Szabályozási megfelelőség honlapját a www.dell.com/reg

- 1. Kövesse a következő fejezet utasításait: Miel[őtt hozzákezdene](file:///C:/data/systems/435T/hu/SM/before.htm#wp1180146).
- 2. Távolítsa el a számítógép fedelét (lásd: [A számítógép oldallapjának visszaszerelése](file:///C:/data/systems/435T/hu/SM/cover_re.htm#wp1188605))
- 3. Távolítsa el az előlapot (lásd: Az el[őlap cseréje](file:///C:/data/systems/435T/hu/SM/front.htm#wp1187708)).
- 4. A füleket nyomja el az embléma háttérvilágításától, és az embléma háttérvilágítást emelje le az elülső panelről.

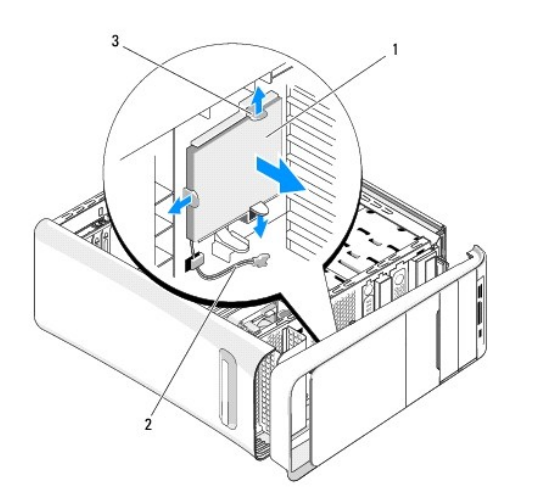

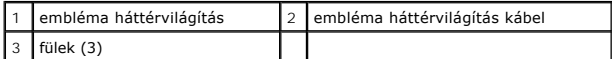

- 5. Az embléma háttérvilágítás visszahelyezéséhez az embléma háttérvilágítás lyukait illessze az elülső panelen lévő kiszögelésekhez.
- 6. Az embléma háttérvilágítást nyomja lefelé addig, amíg az a helyére nem pattan.
- 7. Csatlakoztassa az embléma háttérvilágítás kábelét.
- 8. Helyezze vissza az előlapot (lásd: Az el[őlap cseréje](file:///C:/data/systems/435T/hu/SM/front.htm#wp1187708)).
- 9. Zárja vissza a számítógép fedelét (lásd: [A számítógép oldallapjának visszaszerelése](file:///C:/data/systems/435T/hu/SM/cover_re.htm#wp1188605)).

#### <span id="page-2-0"></span> **Mielőtt hozzákezdene**

**Dell Studio XPS™ 435T/9000 Szervizelési kézikönyv** 

- **O** Műszaki leírás
- [Ajánlott eszközök](#page-2-2)
- [A számítógép kikapcsolása](#page-2-3)
- [Biztonsági előírások](#page-2-4)

Ez a fejezet a számítógép alkatrészeinek ki- és beszerelését ismerteti. Ha másként nincs jelezve, minden művelet az alábbi feltételek teljesülését feltételezi:

- 1 Végrehajtotta [A számítógép kikapcsolása](#page-2-3) és a [Biztonsági előírások](#page-2-4) szakaszokban leírt lépéseket.
- l Elolvasta a számítógépével szállított biztonsági útmutatásokat*.*
- l Egy komponenst kicserélhet vagy—amennyiben külön vásárolta meg—beszerelhet a kiszerelési művelet fordított sorrendben való elvégzésével.

### <span id="page-2-1"></span>**Műszaki leírás**

A számítógép műszaki leírását megtalálja a számítógéppel szállított *Üzembeállítási útmutató* vagy a Dell Support honlapon, a **support.dell.com** címen.

### <span id="page-2-2"></span>**Ajánlott eszközök**

A jelen dokumentumban szereplő eljárások a következő eszközöket igényelhetik:

- l Kis, laposélű csavarhúzó
- l Kisméretű Philips csavarhúzó
- l BIOS frissítő CD vagy BIOS végrehajtható frissítőprogram rendelkezésre áll a Dell Támogatás weboldalán a **support.dell.com** címen.

## <span id="page-2-3"></span>**A számítógép kikapcsolása**

- **FIGYELMEZTETÉS: Az adatvesztés elkerülése érdekében a számítógép kikapcsolása előtt mentsen el és zárjon be minden megnyitott fájlt és lépjen ki minden programból.**
- 1. Mentsen el és zárjon be minden nyitott fájlt, majd lépjen ki minden futó programból.
- 2. Kattintson az asztal bal alsó sarkában lévő Windows Vista Start gombra , kattintson a Start menü jobb alsó sarkában lévő a nyílra , majd kattintson a **Leállítás** lehetőségre.
- 3. Miután az operációs rendszer teljesen leáll, a számítógép kikapcsol.
- 4. Győződjön meg arról, hogy mind a számítógép, mind a csatlakoztatott eszközök ki vannak-e kapcsolva. Ha az operációs rendszer leállásakor a<br>52ámítógép és a csatlakoztatott eszközök nem kapcsolódnak ki automatikusan, a b kikapcsolásukhoz.

#### <span id="page-2-4"></span>**Biztonsági előírások**

A számítógép potenciális károsodásának elkerülése és a saját biztonsága érdekében tartsa be az alábbi biztonsági irányelveket.

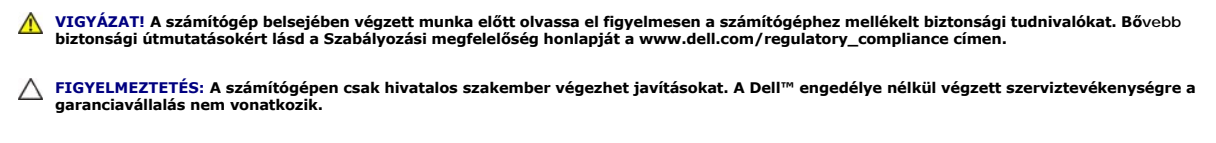

- **FIGYELMEZTETÉS: A kábelek kihúzásakor ne magát a kábelt, hanem a csatlakozót vagy a feszültségmentesítő hurkot húzza meg. Egyes kábelek**  rögzítő fülekkel rendelkeznek, ha ilyen kábelt csatlakoztat le, akkor nyomja meg a rögzítő füleket, mielőtt lecsatlakoztatná a kábelt. Miközben<br>kihúzza, tartsa egyenesen a csatlakozódugókat, hogy a csatlakozótűk ne görbülj
- **FIGYELMEZTETÉS: A számítógép károsodásának elkerülése érdekében végezze el az alábbi műveleteket, mielőtt a számítógép belsejébe nyúl.**
- 1. Győződjön meg arról, hogy a munkaasztal sima és tiszta, hogy megelőzze a számítógép fedelének karcolódását.
- 2. Kapcsolja ki a számítógépet (lásd: <u>A számítógép kikapcsolása</u>).

#### **FIGYELMEZTETÉS: A hálózati kábel kihúzásakor először a számítógépből húzza ki a kábelt, majd a hálózati eszközből.**

- 3. Húzzon ki minden telefonkábelt és hálózati kábelt a számítógépből.
- 4. Áramtalanítsa a számítógépet és minden csatolt eszközt.
- 5. Nyomja meg, és tartsa benyomva a bekapcsológombot áramtalanítás alatt, hogy az alaplapot földelje.
- FIGYELMEZTETES: Mielőtt bármihez is hozzányúlna a számítógép belsejében, földelje le saját testét, érintsen meg egy festetlen fémfelületet a<br>számítógép hátulján. Munka közben időrői időre érintsen meg egy festetlen fémfelü

<span id="page-4-0"></span>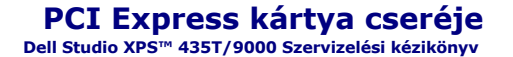

[A számítógép konfigurálása PCI Express kártya kivétele vagy telepítése után](#page-6-0) 

VIGYAZAT! A számítógép belsejében végzett munka előtt olvassa el figyelmesen a számítógéphez mellékelt biztonsági tudnivalókat. Bővebb<br>biztonsági útmutatásokért lásd a Szabályozási megfelelőség honlapját a www.dell.com/reg

- 1. A PCI cseréjéhez, távolítsa el a PCI Express kártya illesztőprogramját és szoftverét az operációs rendszerből.
- 2. Kövesse a következő fejezet utasításait: Miel[őtt hozzákezdene](file:///C:/data/systems/435T/hu/SM/before.htm#wp1180146).
- 3. Távolítsa el a számítógép fedelét (lásd: [A számítógép oldallapjának visszaszerelése](file:///C:/data/systems/435T/hu/SM/cover_re.htm#wp1188605)).
- 4. A bővítőkártya tartót húzza ki a számítógépből. Ha van, csatlakoztassa le a kátyára csatlakozó kábeleket.

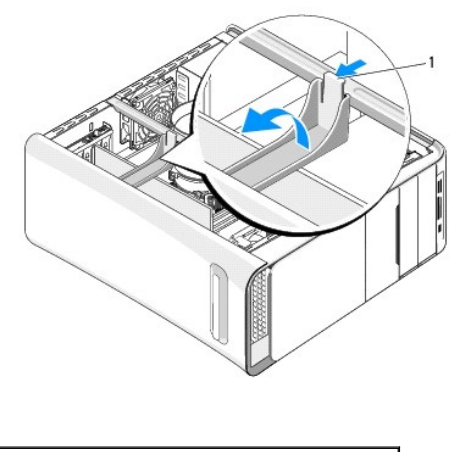

#### 1 bővítőkártya tartó

5. A PCI tartókeret füleit nyomja meg, és a keretet nyomja a számítógépbe amíg az a számítógép hátán lévő nyílásba nem pattan.

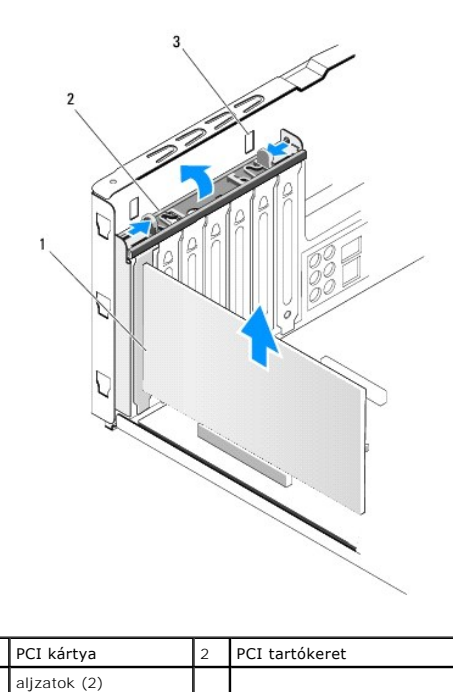

- 6. PCI-kártyák esetében fogja meg a kártyát a felső sarkainál, és húzza ki a csatlakozóból.
- 7. PCI Express x16 kártya esetén a rögzítő fület nyomja meg, és a kártyát a felső sarkainál fogja meg. A kártyát húzza ki a csatlakozóaljzatából.

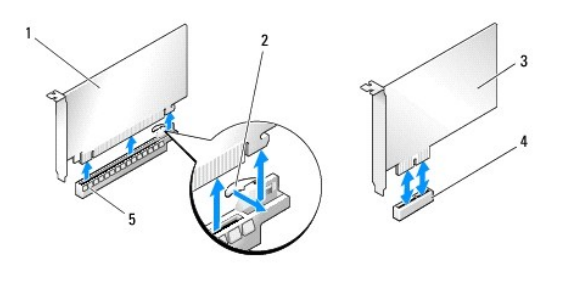

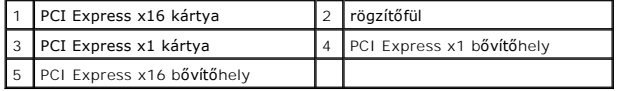

FIGYELMEZTETES: A számítógép FCC-tanúsítványa csak akkor marad érvényben, ha az üres kártyabővítőhely nyílásába vakkártyát helyez. A<br>vakkártya a portól és a szennyeződésektől is védi a számítógépet.

- 8. Ha nem helyez be másik kártyát, a bővítőhely nyílásába helyezzen takarólemezt.
- 9. Távolítsa el a feltöltő keretet hogy létrehozzon egy kártyabővítő nyílást (ha van).
- 10. Készítse elő a kártyát a beszereléshez.

A kártya konfigurálásáról, testreszabásáról és a kártyával való belső kapcsolatok létesítéséről lásd a kártyát kísérő dokumentációt.

11. Igazítsa a kártyát a csatlakozóhoz.

**MEGJEGYZÉS:** Amennyiben az x16 csatlakozóba telepít PCI Express kártyát, győződjön meg róla, hogy a biztosító nyílás a rögzítő fülhöz igazodik.

12. Helyezze a kártyát a csatlakozóba és nyomja le határozottan. Győződjön meg róla, hogy a kártya teljesen illeszkedik a bővítőhelybe.

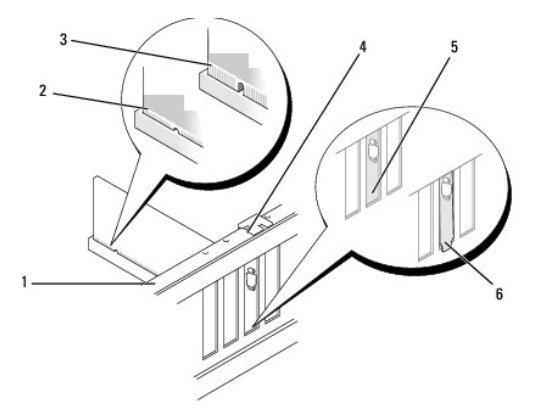

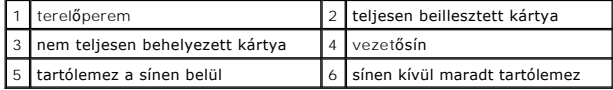

# **FIGYELMEZTETÉS: Ne vezesse a kábeleket a kártyák felett vagy mögött. A kártyák köré tekert kábel megakadályozhatja a számítógép fedelének lezárását, vagy kárt okozhat a berendezésben.**

13. Ha van ilyen, csatlakoztassa a kártya összes szükséges kábelét.

A kártyák kábelcsatlakozásaival kapcsolatban olvassa el a kártyákhoz mellékelt dokumentációt.

<span id="page-6-1"></span>14. A PCI tartókeret füleit nyomja meg, és a keretet tolja a kitöltőkeretbe.

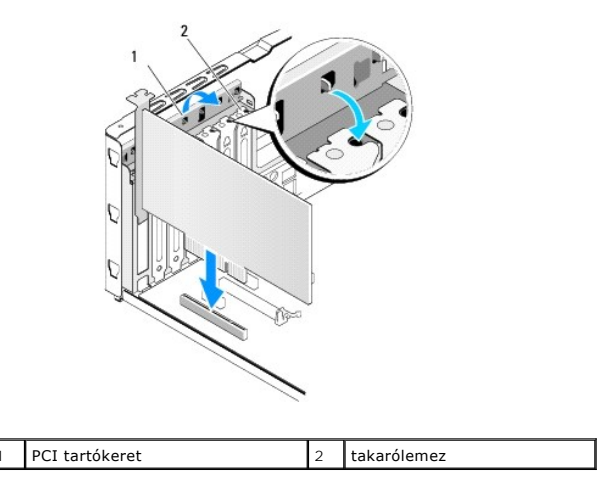

- 15. Nyomja meg a füleket és a bovítokártya tartót nyomja addig, amíg az a helyére nem pattan.
- 16. Zárja vissza a számítógép fedelét (lásd: [A számítógép oldallapjának visszaszerelése](file:///C:/data/systems/435T/hu/SM/cover_re.htm#wp1188605)).
- 17. Csatlakoztassa a számítógépet és a berendezéseket az elektromos hálózathoz, majd kapcsolja be azokat.
- 18. A telepítés befejezéséhez lásd: [A számítógép konfigurálása PCI Express kártya kivétele vagy telepítése után](#page-6-0).

### <span id="page-6-0"></span>**A számítógép konfigurálása PCI Express kártya kivétele vagy telepítése után**

**MEGJEGYZES:** A csatlakozók helyére vonatkozó információkért lásd a *Uzembeállítási útmutató.* Az illesztőprogramok és szoftver telepítéséhez lásd a<br>kártyával szállított dokumentációt.

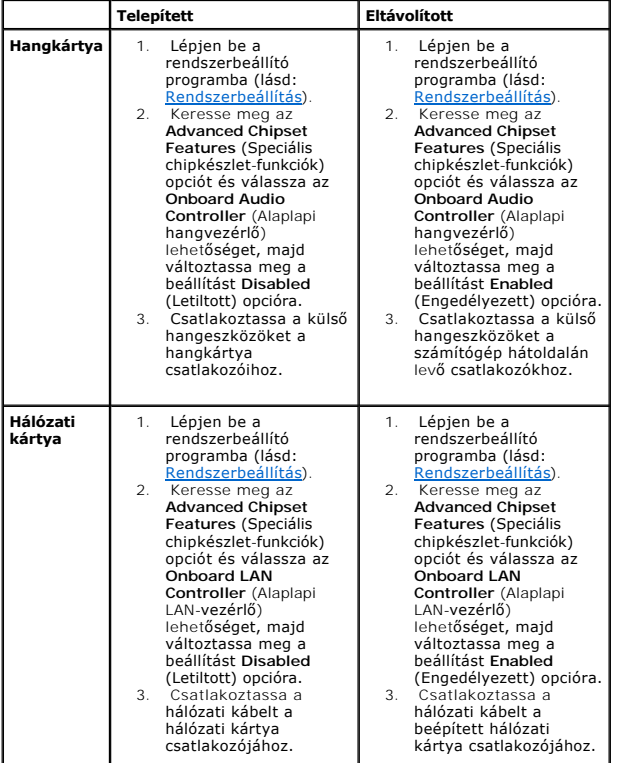

 $\Box$  $\perp$  $\perp$  $\overline{\phantom{0}}$ 

# <span id="page-8-0"></span> **A gombelem cseréje**

**Dell Studio XPS™ 435T/9000 Szervizelési kézikönyv** 

- VIGYAZAT! A számítógép belsejében végzett munka előtt olvassa el figyelmesen a számítógéphez mellékelt biztonsági tudnivalókat. Bővebb<br>biztonsági útmutatásokért lásd a Szabályozási megfelelőség honlapját a www.dell.com/reg
- VIGYAZAT! A hibásan behelyezett új gombelem felrobbanhat! A gombelemet kizárólag azonos típusú vagy azzal egyenértékű, a gyártó által<br>ajánlott típusú elemre szabad cserélni. Az elhasznált elemeket a gyártó utasításainak me
- <span id="page-8-2"></span>1. Jegyezzen fel minden képernyőt a rendszerbeállításnál (lásd: [Rendszerbeállítás\)](file:///C:/data/systems/435T/hu/SM/sys_setu.htm#wp1005451) hogy vissza tudja állítani a helyes beállításokat [10 lépés](#page-8-1).
- 2. Kövesse a következő fejezet utasításait: Miel[őtt hozzákezdene](file:///C:/data/systems/435T/hu/SM/before.htm#wp1180146).
- 3. Távolítsa el a számítógép fedelét (lásd: **A számítógép oldallapjának visszaszerelése**).
- 4. Keresse meg az akkumulátor foglalatát (lásd: [Alaplapi alkatrészek](file:///C:/data/systems/435T/hu/SM/techov.htm#wp1210162)).
- **FIGYELMEZTETÉS: Ha az elemet egy tompa szerszámmal feszíti ki a foglalatból, ügyeljen arra, hogy az eszköz ne érjen az alaplaphoz. Gondosan**  illessze a szerszámot az elem és a foglalat közé, és ezután feszítse ki az akkumulátort. Máskülönben előfordulhat, hogy véletlenül a foglalatot<br>feszíti ki, vagy megtöri az áramköri pályákat, és ezzel kárt tesz az alaplapba

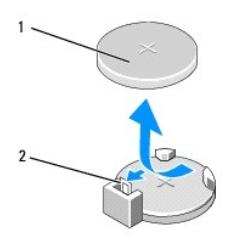

#### 1 akkumulátor (pozitív oldal) 2 akkumulátorkioldó kar

- 5. Óvatosan nyomja meg az akkumulátorkioldó kart, és az akkumulátor kiugrik a helyéről.
- 6. Távolítsa el az akkumulátort a rendszerből, és selejtezze le megfelelő módon.
- 7. Illessze be az új akkumulátort a foglalatba a "+" jellel jelölt oldalával felfelé, majd nyomja be a helyére.

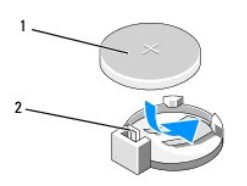

#### 1 akkumulátor (pozitív oldal) 2 akkumulátorkioldó kar

- 8. Zárja vissza a számítógép fedelét (lásd: [A számítógép oldallapjának visszaszerelése](file:///C:/data/systems/435T/hu/SM/cover_re.htm#wp1188605)).
- 9. Csatlakoztassa a számítógépet és a berendezéseket az elektromos hálózathoz, majd kapcsolja be őket.
- <span id="page-8-1"></span>10. Lépjen be a rendszerbeállításokba (lásd: [Rendszerbeállítás](file:///C:/data/systems/435T/hu/SM/sys_setu.htm#wp1005451)), és állítsa vissza a feljegyzett beállításértékeket [1 lépés](#page-8-2).

# <span id="page-9-0"></span> **A számítógép oldallapjának visszaszerelése**

**Dell Studio XPS™ 435T/9000 Szervizelési kézikönyv** 

- VIGYAZAT! A számítógép belsejében végzett munka előtt olvassa el figyelmesen a számítógéphez mellékelt biztonsági tudnivalókat. Bővebb<br>biztonsági útmutatásokért lásd a Szabályozási megfelelőség honlapját a www.dell.com/reg
- **VIGYÁZAT! Elektromos áramütés vagy a mozgó ventilátorlapátok által okozott sérülések elkerülése végett mindig húzza ki a számítógépet, mielőtt kinyitná a fedelét.**
- **FIGYELMEZTETÉS: Győződjön meg arról, hogy elégséges hely áll rendelkezésére az asztalon az eltávolított oldallapnak (legalább 30 cm).**
- 1. Kövesse a következő fejezet utasításait: Miel[őtt hozzákezdene](file:///C:/data/systems/435T/hu/SM/before.htm#wp1180146).
- 2. Fektesse a számítógépet az oldalára, a fedelével felfelé.
- 3. Nyissa ki a zárat ha van.
- 4. Távolítsa el a számítógép burkolatát rögzítő két kézi csavart.

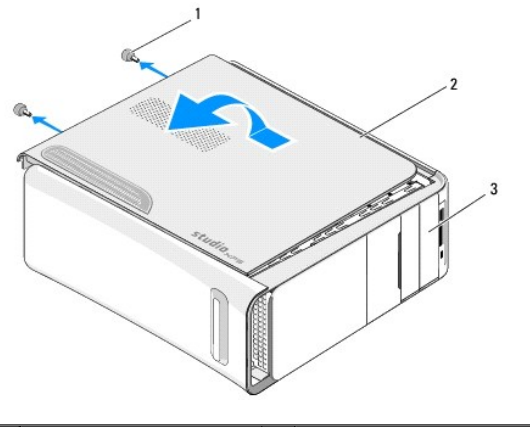

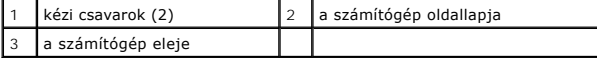

- 5. Csúsztassa a burkolatot a számítógép hátsó része felé, és emelje fel a számítógép fedőlapját a számítógépről.
- 6. Tegye félre a számítógép fedelét biztonságos helyre.
- 7. A fedőlap visszahelyezéséhez végezze el az eltávolítási műveleteket fordított sorrendben.

### <span id="page-10-0"></span> **A processzor cseréje**

**Dell Studio XPS™ 435T/9000 Szervizelési kézikönyv** 

- VIGYAZAT! A számítógép belsejében végzett munka előtt olvassa el figyelmesen a számítógéphez mellékelt biztonsági tudnivalókat. Bővebb<br>biztonsági útmutatásokért lásd a Szabályozási megfelelőség honlapját a www.dell.com/reg
- FIGYELMEZTETES: Az alábbi műveleteket csak akkor végezze el, ha jártas a hardvereszközök ki- és beszerelésében! A műveletek hibás<br>végrehajtása kárt okozhat az alaplapban. Ha műszaki segítséget szeretne kérni, olvassa el a
- 1. Kövesse a következő fejezet utasításait: Miel[őtt hozzákezdene](file:///C:/data/systems/435T/hu/SM/before.htm#wp1180146).
- 2. Távolítsa el a számítógép fedelét (lásd: [A számítógép oldallapjának visszaszerelése](file:///C:/data/systems/435T/hu/SM/cover_re.htm#wp1188605)).
- VIGYAZAT! Annak ellenére, hogy műanyag burkolattal van ellátva, a processzorventilátor és hűtőborda nagyon forróvá válhat normál működés<br>közben. Mielőtt megfogja, kellő ideig hagyja hűlni.
- 3. Csatlakoztassa le a tápkábelt a processzor áramcsatlakozójáról (PWR2) és a fő tápcsatlakozóról (PWR1) az alaplapon (lásd: [Alaplapi alkatrészek](file:///C:/data/systems/435T/hu/SM/techov.htm#wp1210162)).
- 4. Távolítsa el a processzorventilátor és a hűtőborda együttesét a számítógépből (lásd: A processzorventilátor és a hűt[őbordák együttesének cseréje](file:///C:/data/systems/435T/hu/SM/fan.htm#wp1190217)).

**MEGJEGYZES:** Amennyiben az új processzorhoz nincs szüksége új hőnyelő egységre, a processzor beszerelésekor használja fel az eredeti<br>hőnyelőt.

- 5. Nyomja le és kifelé a kioldókart, hogy kiszabaduljon a rögzítőfül alól.
- 6. Nyissa fel a processzor burkolatát.

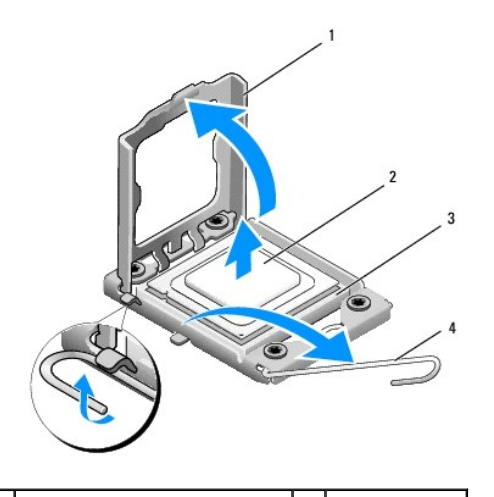

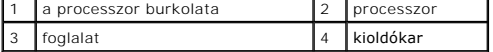

7. A foglalatból való kivételhez emelje fel a processzort és tegye félre biztos és biztonságos helyre.

Hagyja a foglalat kioldókarját nyitott állapotban az új processzor behelyezéséhez.

- **FIGYELMEZTETÉS: A processzor eltávolítása vagy beszerelése során ne érintse meg a foglalatban lévő tűket, és ne engedje hogy bármilyen tárgy essen a foglalat tűire.**
- **FIGYELMEZTETÉS: Földelje saját testét a számítógép hátuljának egy festetlen fémfelületét megérintve.**
- 8. Csomagolja ki az új processzort, vigyázva, hogy ne érintse meg a processzor alját.

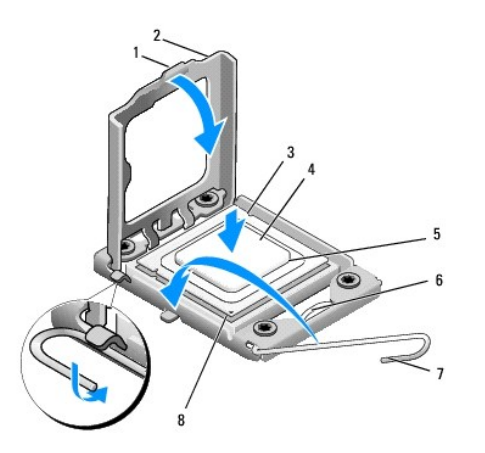

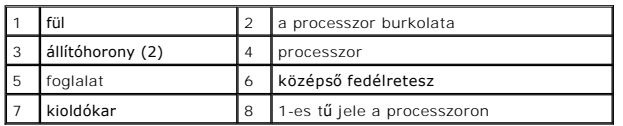

9. Ügyeljen arra, hogy a foglalat kioldókarja teljesen nyitott állapotban legyen.

- **FIGYELMEZTETÉS: Ügyeljen arra, hogy a processzort pontosan illessze be a foglalatba, nehogy a számítógép bekapcsolásakor végleges károsodás érje a processzort vagy a számítógépet.**
- FIGYELMEZTETÉS: A foglalat érintkezői igen érzékenyek. Sérülésük elkerülése érdekében pontosan illessze a processzort a foglalatra, és túlzott<br>erő kifejtése nélkül nyomja rá. Ügyeljen arra, hogy ne érintse meg és ne hajlít
- 10. Igazítsa össze az első és hátulsó állítóhornyot a processzoron és a foglalaton.
- 11. Illessze a processzor megjelölt sarkát a foglalat megjelölt sarkához.

**FIGYELMEZTETÉS: Sérülésük elkerülése érdekében pontosan illessze a processzort a foglalatra, és túlzott erő kifejtése nélkül nyomja rá.**

- 12. Óvatosan illessze a processzort a foglalatra, és győződjön meg arról, hogy a processzor helyesen van behelyezve.
- 13. Miután a processzor pontosan a helyére került, zárja le a processzor burkolatát.

**MEGJEGYZÉS:** Győződjön meg arról, hogy a processzor fedelén lévő fül a foglalat középső fedelének retesze alatt van.

- 14. Fordítsa vissza a foglalat kioldókarját, és pattintsa a helyére a processzor rögzítéséhez.
- 15. Takarítsa le a hővezető pasztát a hűtőborda aljáról.
- **FIGYELMEZTETÉS: Kizárólag friss hővezető pasztát használjon. A hővezető paszta rendkívül fontos eleme a processzor optimális működését garantáló hőátadási folyamatnak.**
- 16. Kenje be a processzor tetejét a hővezető pasztával.
- 17. Helyezze vissza a processzorventilátort és a hűtőegységet (lásd: A processzorventilátor és a hűt[őbordák együttesének cseréje](file:///C:/data/systems/435T/hu/SM/fan.htm#wp1190217)).

**FIGYELMEZTETÉS: Győződjön meg róla, hogy a processzorventilátor és a hűtőborda helyesen rögzített.**

- 18. Csatlakoztassa a tápkábelt a processzor áramcsatlakozójához (PWR2) és a fő tápcsatlakozóhoz(PWR1) az alaplapon (lásd: [Alaplapi alkatrészek](file:///C:/data/systems/435T/hu/SM/techov.htm#wp1210162)).
- 19. Zárja vissza a számítógép fedelét (lásd: [A számítógép oldallapjának visszaszerelése](file:///C:/data/systems/435T/hu/SM/cover_re.htm#wp1188605)).
- 20. Csatlakoztassa a számítógépet és a berendezéseket az elektromos hálózathoz, majd kapcsolja be őket.

# <span id="page-13-0"></span> **Meghajtók cseréje**

**Dell Studio XPS™ 435T/9000 Szervizelési kézikönyv** 

- [A merevlemez meghajtó cseréje](#page-13-1)
- **Az optikai meghajtó visszahelyezés**
- [A memóriakártya](#page-15-0)-olvasó cseréje
- **A FlexDock kártya cseréje**
- [A FlexDock meghajtóbetét visszaszerelése](#page-17-0)
- [A fém előlap visszahelyezése](#page-18-0)

VIGYAZAT! A számítógép belsejében végzett munka előtt olvassa el figyelmesen a számítógéphez mellékelt biztonsági tudnivalókat. Bővebb<br>biztonsági útmutatásokért lásd a Szabályozási megfelelőség honlapját a www.dell.com/reg

**MEGJEGYZÉS:** A rendszer nem támogat IDE-meghajtókat.

**MEGJEGYZÉS:** A 3,5 hüvelykes FlexDock nem felcserélhető a merevlemez-meghajtó keretével.

# <span id="page-13-1"></span>**A merevlemez meghajtó cseréje**

 $\triangle$  FIGYELMEZTETÉS: Ha adatokat tartalmazó merevlemezt cserél, az eljárás megkezdése előtt készítsen biztonsági másolatot a fájlokról.

1. Kövesse a következő fejezet utasításait: Miel[őtt hozzákezdene](file:///C:/data/systems/435T/hu/SM/before.htm#wp1180146).

- 2. Távolítsa el a számítógép fedelét (lásd: [A számítógép oldallapjának visszaszerelése](file:///C:/data/systems/435T/hu/SM/cover_re.htm#wp1188605)).
- 3. Csatolja le a táp- és adatkábeleket a merevlemezről.

**MEGJEGYZES:** Ha most nem helyez be másik merevlemezt, húzza ki az adatkábel másik végét az alaplapról, és tegye félre. Az adatkábelt<br>használhatja később egy merevlemez beszerelésére.

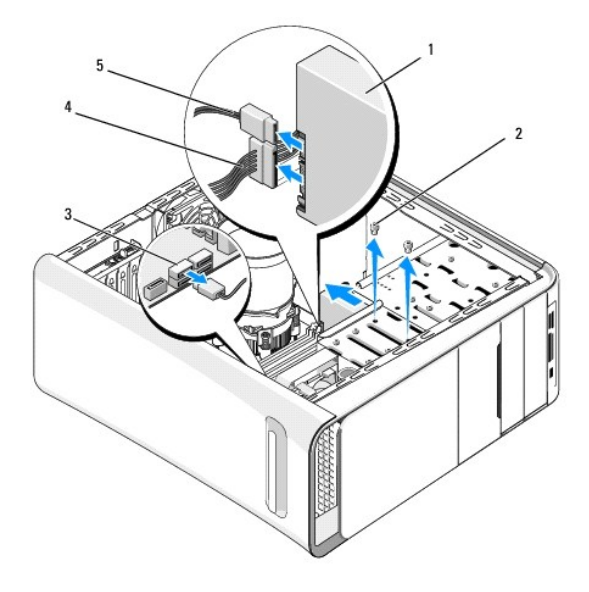

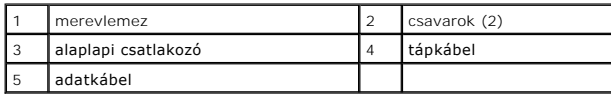

4. Távolítsa el a két csavart ami a merevlemezt a számítógépházhoz rögzíti.

**FIGYELMEZTETÉS: Vigyázzon, hogy ne karcolja meg a merevlemez áramköri lapját, eltávolítás vagy csere közben.**

- 5. Csúsztassa ki a meghajtót a számítógép hátoldala felé.
- 6. A merevlemez cseréjekor olvassa el a merevlemez dokumentációját, és ellenőrizze, hogy a számítógépére van konfigurálva.
- 7. Csúsztassa a merevlemez-meghajtót a keretbe.
- 8. Igazítsa egymáshoz a merevlemezen és a kereten lévő két lyukat.
- 9. Helyezze vissza és szorítsa meg a két csavart amelyek a merevlemezt a számítógépházhoz rögzítik.
- 10. Csatlakoztassa a tápkábelt és az adatkábelt a merevlemez-meghajtóhoz.
- 11. Ellenőrizze, hogy minden kábel és alkatrész megfelelően csatlakozik-e.
- 12. Zárja vissza a számítógép fedelét (lásd: **A számítógép oldallapjának visszaszerelése**).
- 13. Csatlakoztassa a számítógépet és a berendezéseket az elektromos hálózathoz, majd kapcsolja be őket.

### <span id="page-14-0"></span>**Az optikai meghajtó visszahelyezése**

- 1. Kövesse a következő fejezet utasításait: Miel[őtt hozzákezdene](file:///C:/data/systems/435T/hu/SM/before.htm#wp1180146).
- 2. Távolítsa el a számítógép fedelét (lásd: [A számítógép oldallapjának visszaszerelése](file:///C:/data/systems/435T/hu/SM/cover_re.htm#wp1188605)).
- 3. Távolítsa el az előlapot (lásd: Az el[őlap cseréje](file:///C:/data/systems/435T/hu/SM/front.htm#wp1187708)).
- 4. Csatolja le a táp- és adatkábeleket az optikai meghajtóról.

**MEGJEGYZES:** Ha a számítógépből az egyetlen optikai meghajtót szereli ki, és helyére nem szerel be másikat, húzza ki az adatkábelt az<br>alaplapból is, és tegye el.

- 5. Távolítsa el az optikai meghajtót a számítógépházhoz rögzítő két csavart.
- 6. Nyomja meg és csúsztassa ki az optikai meghajtót a számítógép elülső részén.

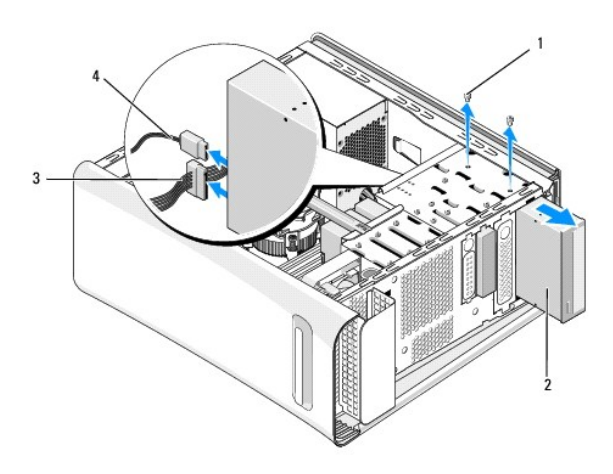

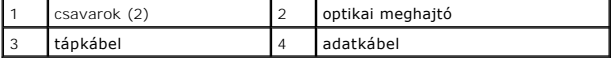

- 7. Ha nem cseréli ki a meghajtót:
	- a. Helyezze vissza a meghajtóelőlapot (lásd: **[A fém előlap visszahelyezése](#page-18-0)**).
	- b. Lépjen a [13 lépés](#page-15-1).
- 8. Ha optikai meghajtót cserél, a csavarokat távolítsa el a régi optikai meghajtóból, és azokat használja az újhoz.

<span id="page-15-2"></span>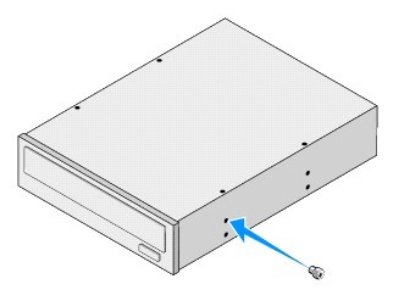

- 9. Az optikai meghajtót helyezze a számítógépházba, és csúsztassa a helyére.
- 10. Igazítsa egymáshoz az optikai meghajtón található vállas csavart és az optikai meghajtó helyén található nyílásokat.
- 11. Helyezze vissza és szorítsa meg a két csavart, amelyek az optikai meghajtót a számítógépházhoz rögzítik.
- 12. Csatlakoztassa a tápkábelt és az adatkábelt az optikai meghajtóhoz.
- <span id="page-15-1"></span>13. Helyezze vissza az előlapi panelt (lásd: Az el[őlap cseréje](file:///C:/data/systems/435T/hu/SM/front.htm#wp1187708)).
- 14. Zárja vissza a számítógép fedelét (lásd: [A számítógép oldallapjának visszaszerelése](file:///C:/data/systems/435T/hu/SM/cover_re.htm#wp1188605)).
- 15. Csatlakoztassa a számítógépet és a berendezéseket az elektromos hálózathoz, majd kapcsolja be őket.

**MEGJEGYZES:** Amennyiben új meghajtót telepített, tanulmányozza a dokumentációt amit vele szállítottak, hogy a működéshez szükséges-e<br>szoftver telepítése.

## <span id="page-15-0"></span>**A memóriakártya-olvasó cseréje**

- 1. Kövesse a következő fejezet utasításait: Miel[őtt hozzákezdene](file:///C:/data/systems/435T/hu/SM/before.htm#wp1180146).
- 2. Távolítsa el a számítógép fedelét (lásd: [A számítógép oldallapjának visszaszerelése](file:///C:/data/systems/435T/hu/SM/cover_re.htm#wp1188605)).
- 3. Távolítsa el az előlapot (lásd: Az el[őlap cseréje](file:///C:/data/systems/435T/hu/SM/front.htm#wp1187708)).
- 4. Távolítsa el a csavart ami a médiakártyaolvasó panelt a számítógépházhoz rögzíti.
- 5. Csúsztassa ki a memóriakártya-olvasót a számítógép előlapján keresztül.
- 6. Húzza ki a tápkábelt és az adatkábelt a memóriakártya-olvasó hátlapján lévő csatlakozóaljzatból.

**MEGJEGYZES:** Ha a számítógépből kiszereli a médiakártyaolvasót, és helyére nem szerel be másikat, húzza ki az adatkábelt az alaplapból is, és<br>tegye el.

<span id="page-16-2"></span>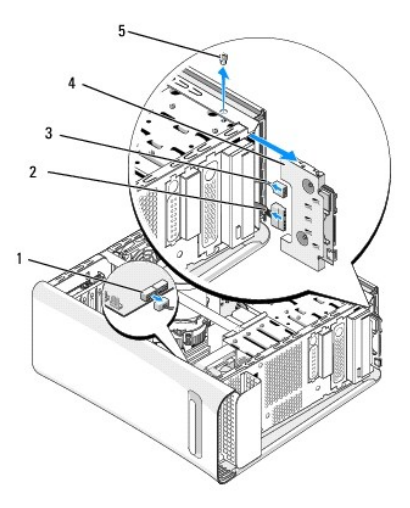

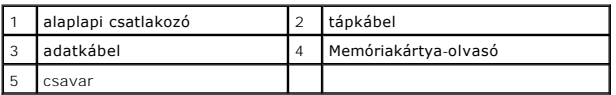

- 7. Ha nem helyez vissza médiakártyaolvasót, ugorjon a következő lépésre: [12 lépés](#page-16-1).
- 8. Ha cseréli a médiakártyaolvasót vagy újat szerel be, a médiakártyaolvasót csúsztassa a helyére.
- 9. Igazítsa egymáshoz a memóriakártya-olvasó és a számítógépház csavarlyukait.
- 10. Helyezze vissza a csavart, ami a médiakártyaolvasó panelt a számítógépházhoz rögzíti.
- 11. Csatlakoztassa a tápkábelt és az adatkábeleket a médiakártyaolvasóra.
- <span id="page-16-1"></span>12. Helyezze vissza az előlapi panelt (lásd: Az el[őlap cseréje](file:///C:/data/systems/435T/hu/SM/front.htm#wp1187708)).
- 13. Zárja vissza a számítógép fedelét (lásd: **A számítógép oldallapjának visszaszerelése**).
- 14. Csatlakoztassa a számítógépet és a berendezéseket az elektromos hálózathoz, majd kapcsolja be őket.

## <span id="page-16-0"></span>**A FlexDock kártya cseréje**

- 1. Kövesse a következő fejezet utasításait: Miel[őtt hozzákezdene](file:///C:/data/systems/435T/hu/SM/before.htm#wp1180146).
- 2. Távolítsa el a számítógép fedelét (lásd: [A számítógép oldallapjának visszaszerelése](file:///C:/data/systems/435T/hu/SM/cover_re.htm#wp1188605)).
- 3. Távolítsa el az előlapot (lásd: Az el[őlap cseréje](file:///C:/data/systems/435T/hu/SM/front.htm#wp1187708)).
- 4. Távolítsa el a FlexDock két rögzítőcsavarját.
- 5. A FlexDock tápcsatlakozótól csatlakoztassa le a tápkábelt.
- 6. A FlexDock USB kábelt csatlakoztassa le az alaplapon lévő csatlakozóról (JUSB4 vagy JUSB5) (lásd: [Alaplapi alkatrészek](file:///C:/data/systems/435T/hu/SM/techov.htm#wp1210162)).
- 7. Csúsztassa ki a FlexDock meghajtót a számítógépből az előlapon keresztül.

**MEGJEGYZES:** Ha most nem helyez be másik FlexDock húzza ki az adatkábel másik végét az alaplapról, és tegye félre. Az adatkábelt<br>használhatja később egy FlexDock beszerelésére.

<span id="page-17-2"></span>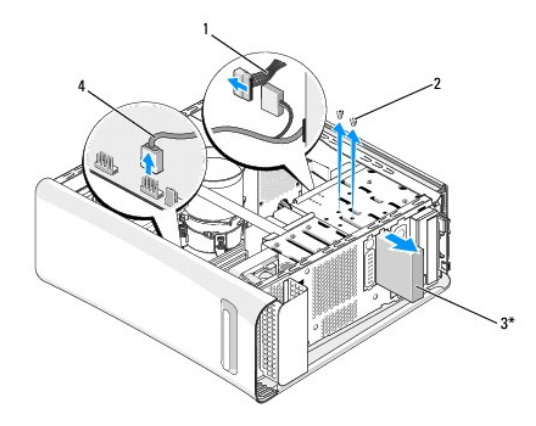

\* Nem minden számítógépen

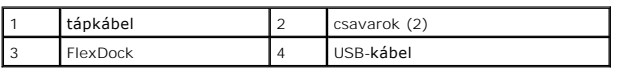

- 8. Ha nem cseréli a FlexDock-ot, helyezze vissza a fém előlapot (lásd: [A fém előlap visszahelyezése\)](#page-18-0), és folytassa a [15 lépés](#page-17-1) lépéssel.
- 9. Ha új FlexDock-ot szerel be:
	- a. Távolítsa el a fém előlapot, ha van (lásd: *[A fém előlap visszahelyezése](#page-18-0)*).
	- b. Távolítsa el a FlexDock meghajtóbetétet, ha van (lásd: [A FlexDock meghajtóbetét visszaszerelése](#page-17-0)).
	- c. Vegye ki az új FlexDock kártyát a csomagolásából.
- 10. Óvatosan csúsztassa a FlexDockot a helyére a FlexDock nyílásba.
- 11. A FlexDock USB kábelt csatlakoztassa az alaplapon lévő csatlakozóra (JUSB4 vagy JUSB5) (lásd: [Alaplapi alkatrészek](file:///C:/data/systems/435T/hu/SM/techov.htm#wp1210162)).
- 12. Csatlakoztassa a FlexDock tápkábelt a dugaszolóaljzatba.
- 13. Igazítsa a FlexDock eszköz csavarhelyeit a FlexDock csavarhelyeinek nyílásához.
- 14. Csavarozza vissza FlexDockot a vázhoz erősítő két csavart.
- <span id="page-17-1"></span>15. Helyezze vissza az előlapi panelt (lásd: Az el[őlap cseréje](file:///C:/data/systems/435T/hu/SM/front.htm#wp1187708)).
- 16. Zárja vissza a számítógép fedelét (lásd: **A számítógép oldallapjának visszaszerelése**).
- 17. Csatlakoztassa a számítógépet és a berendezéseket az elektromos hálózathoz, majd kapcsolja be őket.

## <span id="page-17-0"></span>**A FlexDock meghajtóbetét visszaszerelése**

- **FIGYELMEZTETÉS: Az FCC szabályoknak megfelelően ajánlott, hogy a meghajtóelőlapot mindig helyezze vissza, ha a FlexDock-ot kiveszi a számítógépből.**
- 1. Kövesse a következő fejezet utasításait: Miel[őtt hozzákezdene](file:///C:/data/systems/435T/hu/SM/before.htm#wp1180146).
- 2. Távolítsa el a számítógép fedelét (lásd: [A számítógép oldallapjának visszaszerelése](file:///C:/data/systems/435T/hu/SM/cover_re.htm#wp1188605)).
- 3. Távolítsa el az előlapot (lásd: Az el[őlap cseréje](file:///C:/data/systems/435T/hu/SM/front.htm#wp1187708)).
- 4. A FlexDock meghajtóbetét eltávolításához, nyissa szét a füleket, és a FlexDock meghajtóbetétet húzza ki az elülső panelből.
- 5. A FlexDock meghajtóbetét visszahelyezéséhez, a FlexDock meghajtóbetétet illessze az elülső panelen lévő FlexDock meghajtóbetét nyíláshoz.

<span id="page-18-1"></span>6. A FlexDock meghajtóbetét rögzítéséhez nyomja meg a füleket.

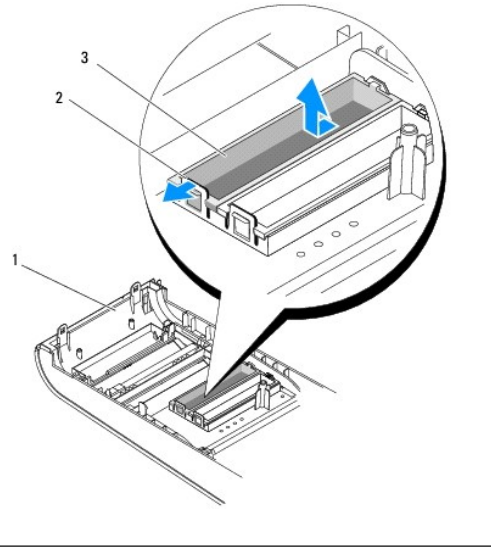

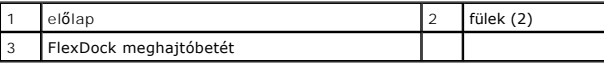

# <span id="page-18-0"></span>**A fém előlap visszahelyezése**

**FIGYELMEZTETÉS: Az FCC szabályoknak megfelelően ajánlott, hogy a fém előlapot mindig helyezze vissza, ha a FlexBay vagy optikai meghajtót kiveszi a számítógépből.**

- 1. Kövesse a következő fejezet utasításait: Miel[őtt hozzákezdene](file:///C:/data/systems/435T/hu/SM/before.htm#wp1180146).
- 2. Távolítsa el a számítógép fedelét (lásd: [A számítógép oldallapjának visszaszerelése](file:///C:/data/systems/435T/hu/SM/cover_re.htm#wp1188605)).
- 3. Távolítsa el az előlapot (lásd: Az el[őlap cseréje](file:///C:/data/systems/435T/hu/SM/front.htm#wp1187708)).
- 4. A fém előlapot húzza ki a számítógépből.

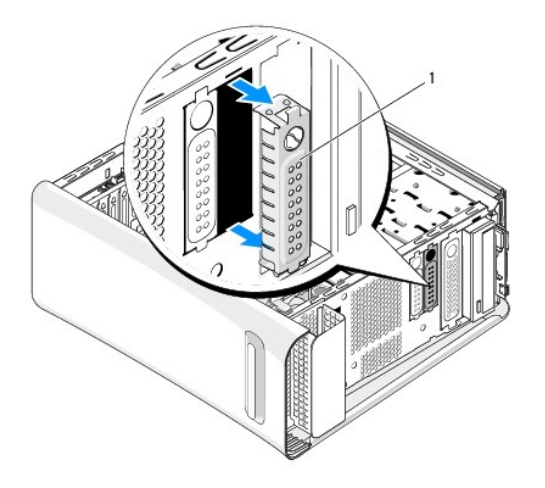

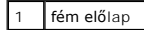

5. A fém előlap visszahelyezéséhez az előlapot illessze a FlexDock vagy az optikai meghajtó üres nyílásának széléhez, és nyomja a helyére.

#### <span id="page-20-0"></span> **Ventilátorok felszerelése**

**Dell Studio XPS™ 435T/9000 Szervizelési kézikönyv** 

- [A házventilátor visszahelyezése](#page-20-1)
- A processzorventilátor és a hűt[őbordák együttesének cseréje](#page-20-2)
- [Az elülső ventilátor visszahelyezése](#page-22-0)

VIGYAZAT! A számítógép belsejében végzett munka előtt olvassa el figyelmesen a számítógéphez mellékelt biztonsági tudnivalókat. Bővebb<br>biztonsági útmutatásokért lásd a Szabályozási megfelelőség honlapját a www.dell.com/reg

### <span id="page-20-1"></span>**A házventilátor visszahelyezése**

 $\triangle~$  FIGYELMEZTETÉS: Ne érintse meg a ventilátor lapátjait a házventilátort kiszerelése során. Ez károsíthatja a ventilátort.

- 1. Kövesse a következő fejezet utasításait: Miel[őtt hozzákezdene](file:///C:/data/systems/435T/hu/SM/before.htm#wp1180146).
- 2. Távolítsa el a számítógép fedelét (lásd: **A számítógép oldallapjának visszaszerelése**).
- 3. Húzza ki a számítógépház ventilátorkábelt az alaplap ventilátor csatlakozóaljzatából (SYSFAN1) (lásd: [Alaplapi alkatrészek](file:///C:/data/systems/435T/hu/SM/techov.htm#wp1210162)).
- 4. Távolítsa el a házventilátort rögzítő négy csavart.
- 5. Emelje ki a házventillátort a számítógépből.

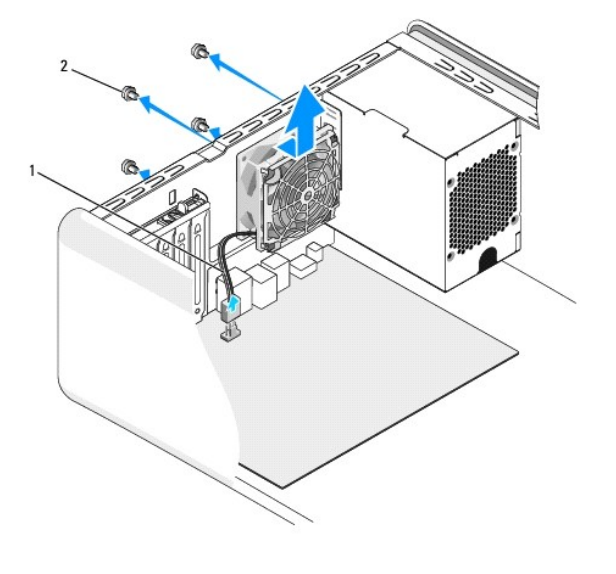

1 számítógépház ventilátor kábel  $\boxed{2}$  csavarok (4)

- 6. A házventilátor cseréjéhez csúsztassa helyre a számítógép hátulja felé.
- 7. Helyezze vissza a négy csavart hogy rögzítse a házventilátort.
- 8. Csatlakoztassa a számítógépház ventilátorkábelt az alaplap ventilátor csatlakozóaljzatára (SYSFAN1) (lásd: [Alaplapi alkatrészek](file:///C:/data/systems/435T/hu/SM/techov.htm#wp1210162)).
- 9. Zárja vissza a számítógép fedelét (lásd: [A számítógép oldallapjának visszaszerelése](file:///C:/data/systems/435T/hu/SM/cover_re.htm#wp1188605)).

## <span id="page-20-2"></span>**A processzorventilátor és a hűtőbordák együttesének cseréje**

 $\mathbb{A}$ VIGYAZAT! Annak ellenére, hogy műanyag burkolattal van ellátva, a processzorventilátor és hűtőborda nagyon forróvá válhat normál működés<br>közben. Mielőtt megfogja, kellő ideig hagyja hűlni.

- **FIGYELMEZTETÉS: A processzorventilátor és a hűtőborda egy egységet képez. Ne próbálja a ventilátort külön eltávolítani.**
- 1. Kövesse a következő fejezet utasításait: Miel[őtt hozzákezdene](file:///C:/data/systems/435T/hu/SM/before.htm#wp1180146).
- 2. Távolítsa el a számítógép fedelét (lásd: [A számítógép oldallapjának visszaszerelése](file:///C:/data/systems/435T/hu/SM/cover_re.htm#wp1188605)).
- 3. Húzza ki a ventilátorkábelt az alaplap (CPUFAN1) csatlakozóaljzatából (lásd: [Alaplapi alkatrészek](file:///C:/data/systems/435T/hu/SM/techov.htm#wp1210162)).
- 4. Gondosan húzza félre a kábeleket amik a processzorventilátor és hűtőbordák fölött vannak.

FIGYELMEZTETES: Ahhoz hogy a legjobb hűtést biztosítsa a processzornak, ne érintse meg a hőátadó felületet a processzor hűtőjén. A bőrön levő<br>olajok csökkenthetik a hőátadó képességet.

- 5. Lazítsa meg a processzorventilátort és a hűtőbordákat rögzítő négy rögzítőcsavart.
- FIGYELMEZTETES: Amikor a processzorventilátor és hűtőborda egység burkolatát eltávolítja, a burkolatot fordítva vagy az oldalára fektetve<br>tegye le, nehogy a hűtőborda hőelvezető felülete megsérüljön.
- 6. Emelje ki a számítógépből a processzorventilátor és hűtőborda egységet, és tegye félre.

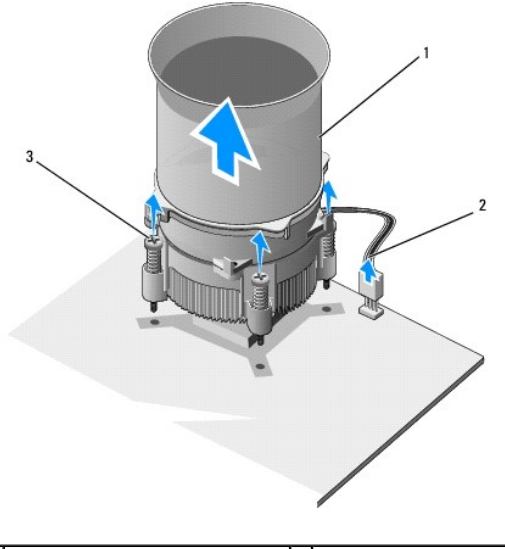

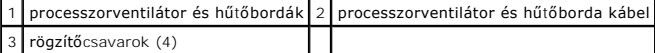

**MEGJEGYZÉS:** A processzorventilátor és a hűtőbordák az Ön számítógépében lehet hogy nem pont úgy néznek ki, mint a fenti rajzon.

7. A processzorventilátor és a hűtőbordák cseréjéhez tisztítsa meg a hűtőbordák felső részét a hővezető pasztától.

- **FIGYELMEZTETÉS: Kizárólag friss hővezető pasztát használjon. A hővezető paszta rendkívül fontos eleme a processzor optimális működését garantáló hőátadási folyamatnak.**
- 8. Vonja be a processzor tetejét új hővezető pasztával.
- 9. Állítsa egy vonalba a hűtőbordán található négy rögzítőcsavart az alaplapon található lyukakkal.
- 10. Szorítsa meg a processzorventilátort és a hűtőbordákat rögzítő négy rögzítőcsavart.

**MEGJEGYZÉS:** Győződjön meg róla, hogy a processzorventilátor és a hűtőborda helyesen rögzített.

- 11. Csatlakoztassa a processzorventilátor és a hűtőborda együttesének kábelét az alaplapi (CPUFAN1) csatlakozóhoz (lásd: [Alaplapi alkatrészek](file:///C:/data/systems/435T/hu/SM/techov.htm#wp1210162)).
- 12. Zárja vissza a számítógép fedelét (lásd: [A számítógép oldallapjának visszaszerelése](file:///C:/data/systems/435T/hu/SM/cover_re.htm#wp1188605)).
- 13. Csatlakoztassa a számítógépet és a berendezéseket az elektromos hálózathoz, majd kapcsolja be azokat.

## <span id="page-22-0"></span>**Az elülső ventilátor visszahelyezése**

**FIGYELMEZTETÉS: Ne érintse meg a ventilátor lapátjait a ventilátort kiszerelése során. Ez károsíthatja a ventilátort.**

- 1. Kövesse a következő fejezet utasításait: Miel[őtt hozzákezdene](file:///C:/data/systems/435T/hu/SM/before.htm#wp1180146).
- 2. Távolítsa el a számítógép fedelét (lásd: [A számítógép oldallapjának visszaszerelése](file:///C:/data/systems/435T/hu/SM/cover_re.htm#wp1188605)).
- 3. Húzza ki a ventilátorkábelt az alaplap ventilátor csatlakozóaljzatából (SYSFAN2) (lásd: [Alaplapi alkatrészek](file:///C:/data/systems/435T/hu/SM/techov.htm#wp1210162)).
- 4. Nyomja meg a füleket, és a ventilátort húzza ki a számítógép elejéből.
- 5. Emelje ki a ventilátort a számítógépből és tegye félre.

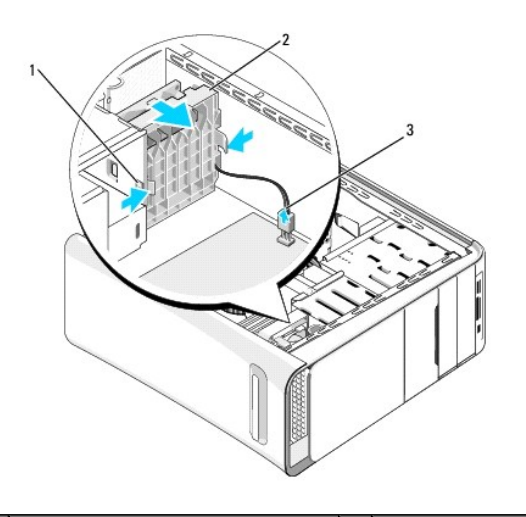

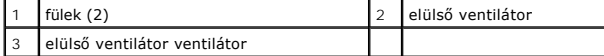

6. A ventilátort szerelje vissza a fenti lépéseket fordított sorrendben követve.

### <span id="page-23-0"></span> **Az előlap cseréje**

**Dell Studio XPS™ 435T/9000 Szervizelési kézikönyv** 

VIGYAZAT! A számítógép belsejében végzett munka előtt olvassa el figyelmesen a számítógéphez mellékelt biztonsági tudnivalókat. Bővebb<br>biztonsági útmutatásokért lásd a Szabályozási megfelelőség honlapját a www.dell.com/reg

- 1. Kövesse a következő fejezet utasításait: Miel[őtt hozzákezdene](file:///C:/data/systems/435T/hu/SM/before.htm#wp1180146).
- 2. Távolítsa el a számítógép fedelét (lásd: [A számítógép oldallapjának visszaszerelése](file:///C:/data/systems/435T/hu/SM/cover_re.htm#wp1188605))
- 3. Az előlap kioldásához nyomja meg a kart.
- 4. Az előlapot billentse le a számítógépről.
- 5. Az előlapról csatlakoztassa le az embléma háttérvilágításának kábelét.

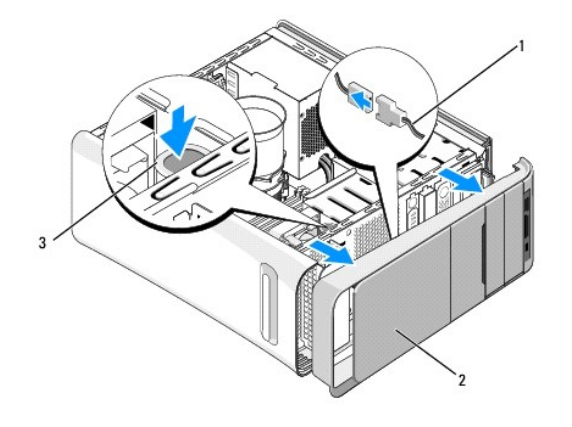

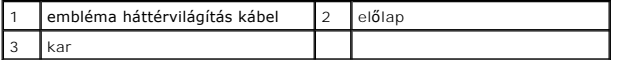

- 6. Távolítsa el az embléma háttérvilágítását (lásd: [Az embléma háttérvilágításának cseréje](file:///C:/data/systems/435T/hu/SM/badgeass.htm#wp1188605)).
- 7. Tegye félre az előlapot biztonságos helyre.

**MEGJEGYZES:** Jegyezze fel a s FlexBay panel alatt lévő szervizcímkét/Express szervizkódot. A szervizcímkét/Express szervizkód a számítógép<br>azonosításához szükséges műszaki támogatás igénybevételekor.

- 8. Az előlap visszahelyezéséhez helyezze vissza az embléma háttérvilágítását (lásd: [Az embléma háttérvilágításának cseréje](file:///C:/data/systems/435T/hu/SM/badgeass.htm#wp1188605)).
- 9. Az előlapot illessze a számítógép elejéhez.
- 10. Az előlapot nyomja a számítógépre addig, amíg az a helyére nem pattan.
- 11. Zárja vissza a számítógép fedelét (lásd: **A számítógép oldallapjának visszaszerelése**).

<span id="page-24-0"></span>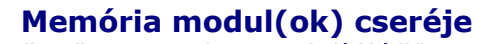

**Dell Studio XPS™ 435T/9000 Szervizelési kézikönyv** 

VIGYAZAT! A számítógép belsejében végzett munka előtt olvassa el figyelmesen a számítógéphez mellékelt biztonsági tudnivalókat. Bővebb<br>biztonsági útmutatásokért lásd a Szabályozási megfelelőség honlapját a www.dell.com/reg

- 1. Kövesse a következő fejezet utasításait: Miel[őtt hozzákezdene](file:///C:/data/systems/435T/hu/SM/before.htm#wp1180146).
- 2. Távolítsa el a számítógép fedelét (lásd: [A számítógép oldallapjának visszaszerelése](file:///C:/data/systems/435T/hu/SM/cover_re.htm#wp1188605)).
- 3. Keresse meg a memóriamodulokat az alaplapon (lásd: [Alaplapi alkatrészek](file:///C:/data/systems/435T/hu/SM/techov.htm#wp1210162)).
- 4. Oldja ki a memóriamodul foglalatának két végén található rögzítőkapcsokat.

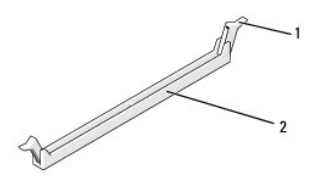

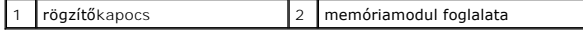

5. Fogja meg a modult, és húzza felfelé.

Ha a modult nehéz eltávolítani, előre-hátra mozgatva lazítsa meg.

- **FIGYELMEZTETÉS: Ne használjon ECC memóriamodulokat.**
- FIGYELMEZTETES: Ha a memóriabővítés során eltávolítja az eredeti memóriamodulokat a számítógépből, tartsa azokat az új moduloktól<br>elkülönítve még akkor is, ha az új modulokat is a Dell™ cégtől vásárolta. Ha lehetséges, ne
- 6. Először helyezzen be egyetlen memóriamodult a processzorhoz legközelebb lévő 1. DIMM-foglalatba (kék csatlakozó), a processzorhoz második legközelebbi foglalatba, és csak ezután folytassa a többi modullal.

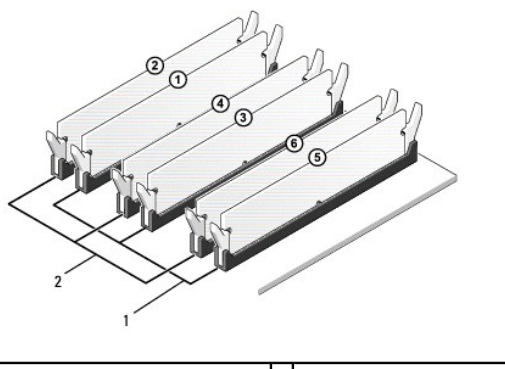

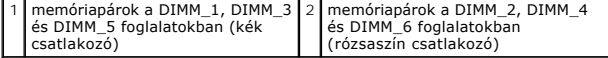

7. Igazítsa a modul alján levő bevágást a memóriamodul csatlakozóján levő fülhöz.

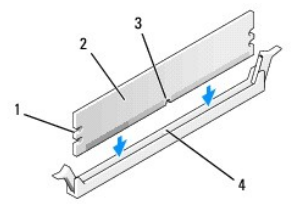

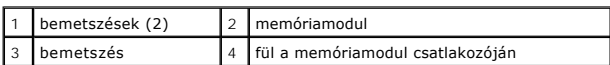

## **FIGYELMEZTETÉS: A memóriamodul sérülésének elkerülése érdekében a modult egyenesen lefelé, a két végénél egyforma erőt kifejtve nyomja.**

8. Nyomja a modult a foglalatba, amíg a helyére nem pattan.

Ha a modult megfelelően helyezte be, a rögzítőkapcsok a modul két végén található bemetszésekbe pattannak.

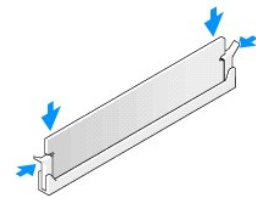

- 9. Zárja vissza a számítógép fedelét (lásd: [A számítógép oldallapjának visszaszerelése](file:///C:/data/systems/435T/hu/SM/cover_re.htm#wp1188605)).
- 10. Csatlakoztassa a számítógépet és a berendezéseket az elektromos hálózathoz, majd kapcsolja be őket.
- 11. Amikor a képernyőn megjelenik a memóriaméret megváltozásáról tájékoztató üzenet, nyomja meg az <F1> billentyűt.
- 12. Jelentkezzen be a számítógépre.
- 13. A Microsoft® Windows® asztalon kattintson az egér jobb gombjával a **Sajátgép** ikonra, és válassza a **Tulajdonságok** menüpontot.
- 14. Kattintson az **Általános** fülre.
- 15. A memória (RAM) mennyiségénél ellenőrizheti, hogy a modulok beszerelése sikeres volt-e.

# <span id="page-26-0"></span> **A tápegység cseréje**

**Dell Studio XPS™ 435T/9000 Szervizelési kézikönyv** 

- VIGYAZAT! A számítógép belsejében végzett munka előtt olvassa el figyelmesen a számítógéphez mellékelt biztonsági tudnivalókat. Bővebb<br>biztonsági útmutatásokért lásd a Szabályozási megfelelőség honlapját a www.dell.com/reg
- **VIGYÁZAT! Elektromos áramütés vagy a mozgó ventilátorlapátok által okozott sérülések elkerülése végett mindig húzza ki a számítógépet, mielőtt kinyitná a fedelét.**
- FIGYELMEZTETES: Az alábbi műveleteket csak akkor végezze el, ha jártas a hardvereszközök ki- és beszerelésében. A műveletek hibás<br>végrehajtása kárt okozhat a számítógépben. Ha műszaki segítséget szeretne kérni, olvassa el
- 1. Kövesse a következő fejezet utasításait: Miel[őtt hozzákezdene](file:///C:/data/systems/435T/hu/SM/before.htm#wp1180146).
- 2. Távolítsa el a számítógép fedelét (lásd: [A számítógép oldallapjának visszaszerelése](file:///C:/data/systems/435T/hu/SM/cover_re.htm#wp1188605)).
- **FIGYELMEZTETÉS: Jegyezze meg minden tápcsatlakozó helyét és jelzését, mielőtt leválasztja a tápkábeleket.**
- 3. Kövesse az egyenáramú tápkábeleket, amelyek a tápegységből kiágaznak, és válassza le mindegyiket.

**MEGJEGYZES:** Az alaplapról és a meghajtókról való eltávolítás közben jegyezze meg, miként futnak az egyenáramú kábelek a számítógépházban.<br>Amikor visszahelyezi ezeket a kábeleket, megfelelő módon kell elvezetnie, hogy meg

4. Távolítsa el a négy csavart, amely a tápegységet a számítógépházhoz rögzíti.

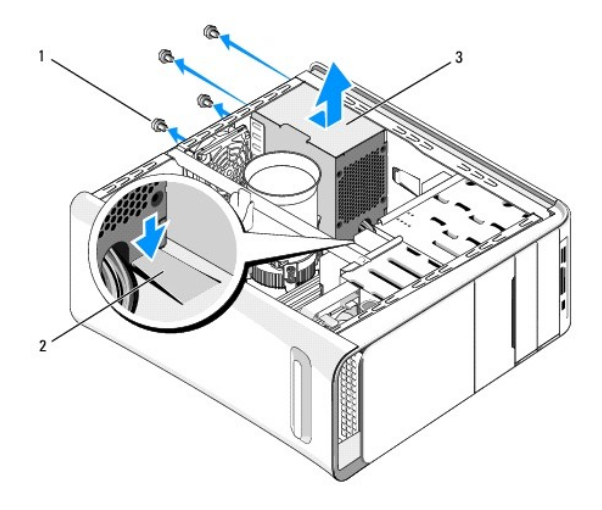

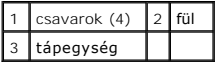

- 5. A fület nyomja lefelé, és a tápegységet csúsztassa a számítógép eleje felé, majd emelje ki.
- 6. Csúsztassa be a számítógép hátulja felé a cseretápegységet.

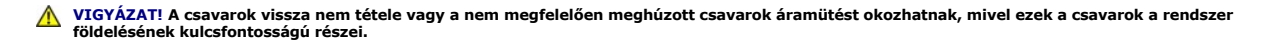

7. Hajtsa be a négy csavart, amely a tápegységet a számítógépházhoz rögzíti.

**FIGYELMEZTETÉS: A sérülések elkerülése érdekében ügyeljen a kábelek megfelelő elvezetésére.**

8. Csatlakoztassa az egyenáramú kábeleket az alaplaphoz és a meghajtókhoz.

**MEGJEGYZÉS:** Ellenőrizzen újra minden csatlakozást, győződjön meg arról, hogy biztosan csatlakoznak.

- 9. Zárja vissza a számítógép fedelét (lásd: <u>A számítógép oldallapjának visszaszerelése</u>).
- 10. Csatlakoztassa a számítógépet és a berendezéseket az elektromos hálózathoz, majd kapcsolja be azokat.

# <span id="page-28-0"></span> **Az alaplap cseréje**

**Dell Studio XPS™ 435T/9000 Szervizelési kézikönyv** 

- VIGYAZAT! A számítógép belsejében végzett munka előtt olvassa el figyelmesen a számítógéphez mellékelt biztonsági tudnivalókat. Bővebb<br>biztonsági útmutatásokért lásd a Szabályozási megfelelőség honlapját a www.dell.com/reg
- FIGYELMEZTETES: Az alábbi műveleteket csak akkor végezze el, ha jártas a hardvereszközök ki- és beszerelésében! A műveletek hibás<br>végrehajtása kárt okozhat az alaplapban. Ha műszaki segítséget szeretne kérni, olvassa el a
- 1. Kövesse a következő fejezet utasításait: Miel[őtt hozzákezdene](file:///C:/data/systems/435T/hu/SM/before.htm#wp1180146).
- 2. Távolítsa el a számítógép fedelét (lásd: [A számítógép oldallapjának visszaszerelése](file:///C:/data/systems/435T/hu/SM/cover_re.htm#wp1188605)).
- 3. Távolítson el minden bővítőkártyát az alaplapról (lásd: [PCI Express kártya cseréje](file:///C:/data/systems/435T/hu/SM/cards.htm#wp1196580)).

VIGYAZAT! Annak ellenére, hogy műanyag burkolattal van ellátva, a processzorventilátor és hűtőborda nagyon forróvá válhat normál működés<br>közben. Mielőtt megfogja, kellő ideig hagyja hűlni.

- 4. Távolítsa el a processzort (lásd: [A processzor cseréje](file:///C:/data/systems/435T/hu/SM/cpu.htm#wp1185253)).
- 5. Távolítsa el a memóriamodulokat (lásd: <u>Memória modul(ok) cseréie</u>). Jegyezze fel melyik memóriamodult melyik memóriafoglaltból vette ki, hogy a<br>memóriamodulokat ugyanoda helyezze vissza, miután visszateszi az alaplapo
- FIGYELMEZTETES: Figyelmesen jegyezze fel minden kábel vezetési útvonalát, hogy biztosan helyesen tegye vissza azokat. Egy helytelenül<br>vezetett vagy vissza nem kötött kábel számítógép-problémákhoz vezethet.
- 6. Húzzon ki minden kábelt az alaplapból.
- 7. A bővítőkártya tartót húzza ki a számítógépből (ha van).
- 8. Távolítsa el a csavarokat, amelyek a terelőperemet rögzítik a számítógépházhoz.

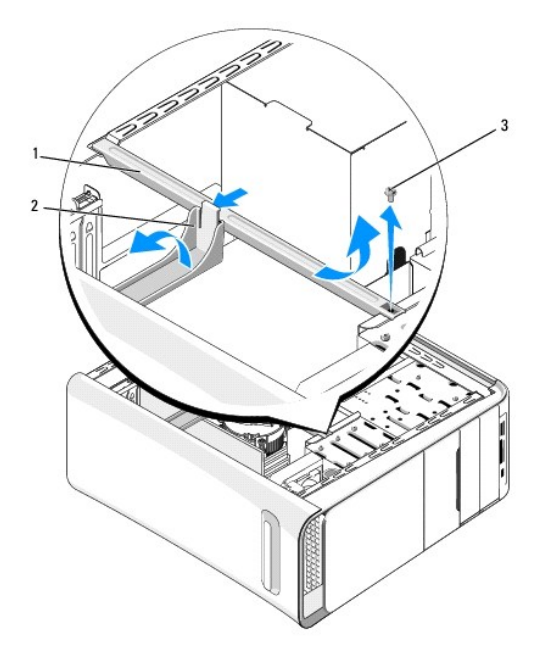

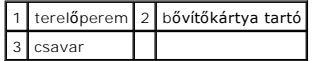

9. Távolítsa el a kilenc csavart amelyek az alaplapot a fém számítógépházhoz rögzíti.

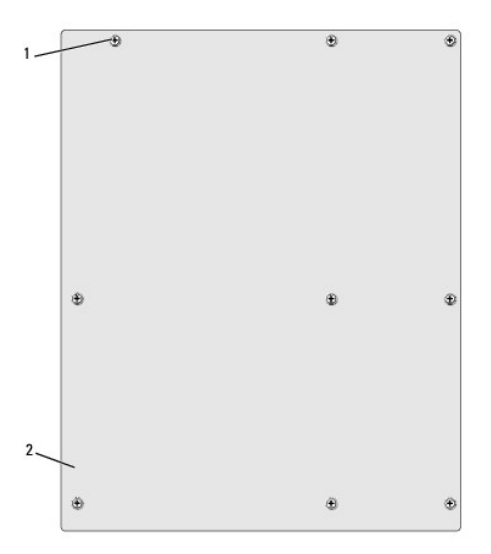

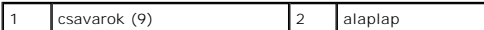

- 10. Emelje fel és vegye ki az alaplapot.
- **FIGYELMEZTETÉS: Alaplapcsere esetén szemrevételezéssel hasonlítsa össze az új alaplapot a jelenlegivel, és győződjön meg arról, hogy a beszerelésre váró alkatrész megfelelő-e.**

**MEGJEGYZES:** A csereként használt rendszerkártyákon található egyes elemek és csatlakozók helyzete eltérhet a jelenlegi rendszerkártyán<br>található csatlakozókétól.

**MEGJEGYZÉS:** A cserealaplapok áthidalóit a gyárban előre beállítják.

11. Állítsa be az új vagy csere-alaplapot a rajta levő csavarlyukak és a házon levő lyukak vonalba állításával.

- 12. Helyezze vissza a kilenc csavart amelyek az alaplapot a fém számítógépházhoz rögzíti.
- 13. Helyezze vissza a kábeleket, amelyeket eltávolított az alaplapról.
- 14. Szerelje be a memóriamodulokat (lásd: [Memória modul\(ok\) cseréje](file:///C:/data/systems/435T/hu/SM/memory.htm#wp1188716)).
- 15. Tegye vissza a processzort (lásd: **A processzor cseréje**).

**FIGYELMEZTETÉS: Győződjön meg arról, hogy a hőnyelő egység pontosan a helyére került és rendesen rögzítve van.**

- 16. Helyezzen vissza minden bővítőkártyát az alaplapra (lásd: [PCI Express kártya cseréje](file:///C:/data/systems/435T/hu/SM/cards.htm#wp1196580)).
- 17. Zárja vissza a számítógép fedelét (lásd: **A számítógép oldallapjának visszaszerelése**).
- 18. Csatlakoztassa a számítógépet és a berendezéseket az elektromos hálózathoz, majd kapcsolja be azokat.
- 19. Szükség esetén frissítse a rendszer BIOS-át.

**MEGJEGYZÉS:** A BIOS frissítésről információkat lásd: [A BIOS Flash alkalmazása](file:///C:/data/systems/435T/hu/SM/sys_setu.htm#wp998685).

#### <span id="page-30-0"></span> **Rendszerbeállítás**

**Dell Studio XPS™ 435T/9000 Szervizelési kézikönyv** 

- [Áttekintés](#page-30-1)
- **Elfelejtett jelszó törlése**
- A CMOS-[beállítások törlése](#page-34-1)
- [A BIOS Flash alkalmazása](#page-34-2)

## <span id="page-30-1"></span>**Áttekintés**

Használja a rendszerbeállítást:

- l Rendszerkonfigurációs adatok módosítása hardver számítógépbe szerelését, cseréjét vagy eltávolítását követően
- l Olyan felhasználó által választható opciókat állíthat be vagy módosíthat, mint például a felhasználói jelszó
- l Az aktuális memóriaméret megállapítása vagy a telepített merevlemez típusának beállítása

**FIGYELMEZTETÉS: Ha nem szakértő szintű felhasználó, ne módosítsa az itt található beállításokat. Bizonyos módosítások a számítógép hibás működését idézhetik elő.**

<span id="page-30-2"></span>**MEGJEGYZÉS:** A rendszerbeállítás módosítása előtt lehetőleg írja le a rendszerbeállítási képernyőn látható információkat későbbi felhasználás céljából.

#### **Belépés a rendszerbeállításokba**

- 1. Kapcsolja be (vagy indítsa újra) a számítógépet.
- 2. Mikor a kék DELL™ logó megjelenik, várja meg amíg az F2 jelzés megjelenik, majd nyomja meg azonnal az <F2> billentyűt.

**MEGJEGYZES:** Az F2 jelzés azt jelzi, hogy a billentyűzet inicializálva van. A jelzés nagyon gyorsan megjelenhet, ezért figyeljen, majd nyomja meg<br>az <F2> billentyűt. Ha az <F2> billentyűt a jelzés megjelenése előtt nyomja operációs rendszer emblémája, is megjelenik, akkor várjon tovább, amíg meg nem jelenik a Microsoft<sup>®</sup> Windows<sup>®</sup> asztal. Ekkor kapcsolja ki a<br>számítógépet, (lásd: <u>A számítógép kikapcsolása)</u> és próbálja meg újból végrehaj

#### **A Rendszerbeállítás képernyői**

A rendszerbeállítási képernyő a számítógép aktuális vagy megváltoztatható konfigurációs adatait jeleníti meg. A képernyőn megjelenő információk három<br>részre oszthatók: opciók listája, aktív opciók mező és a gombok funkciói

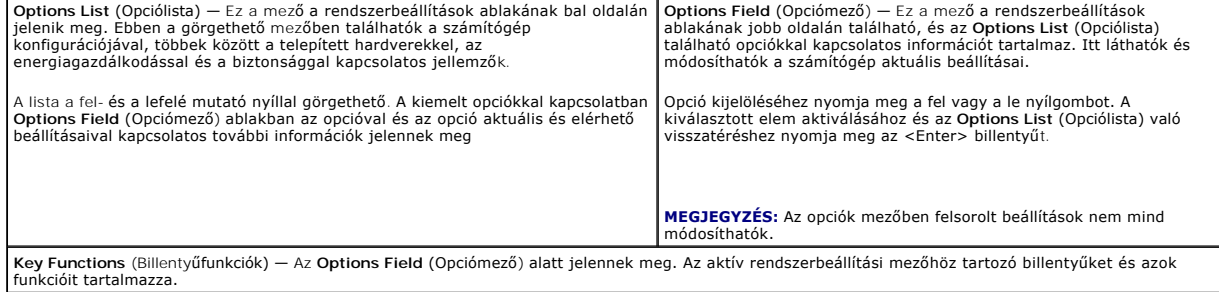

#### **Rendszerbeállítási opciók**

**MEGJEGYZÉS:** A számítógéptől és a hozzá tartozó eszközöktől függően előfordulhat, hogy az alábbiakban felsorolt opciók eltérő módon jelennek meg.

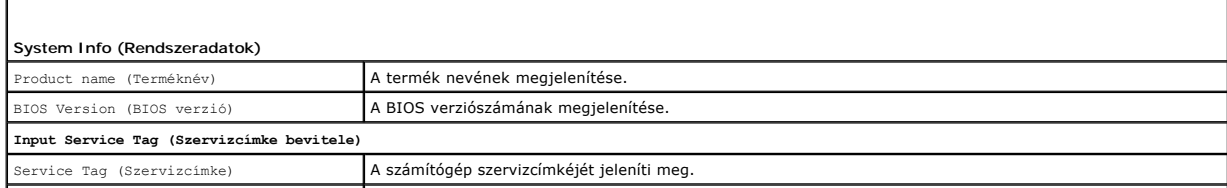

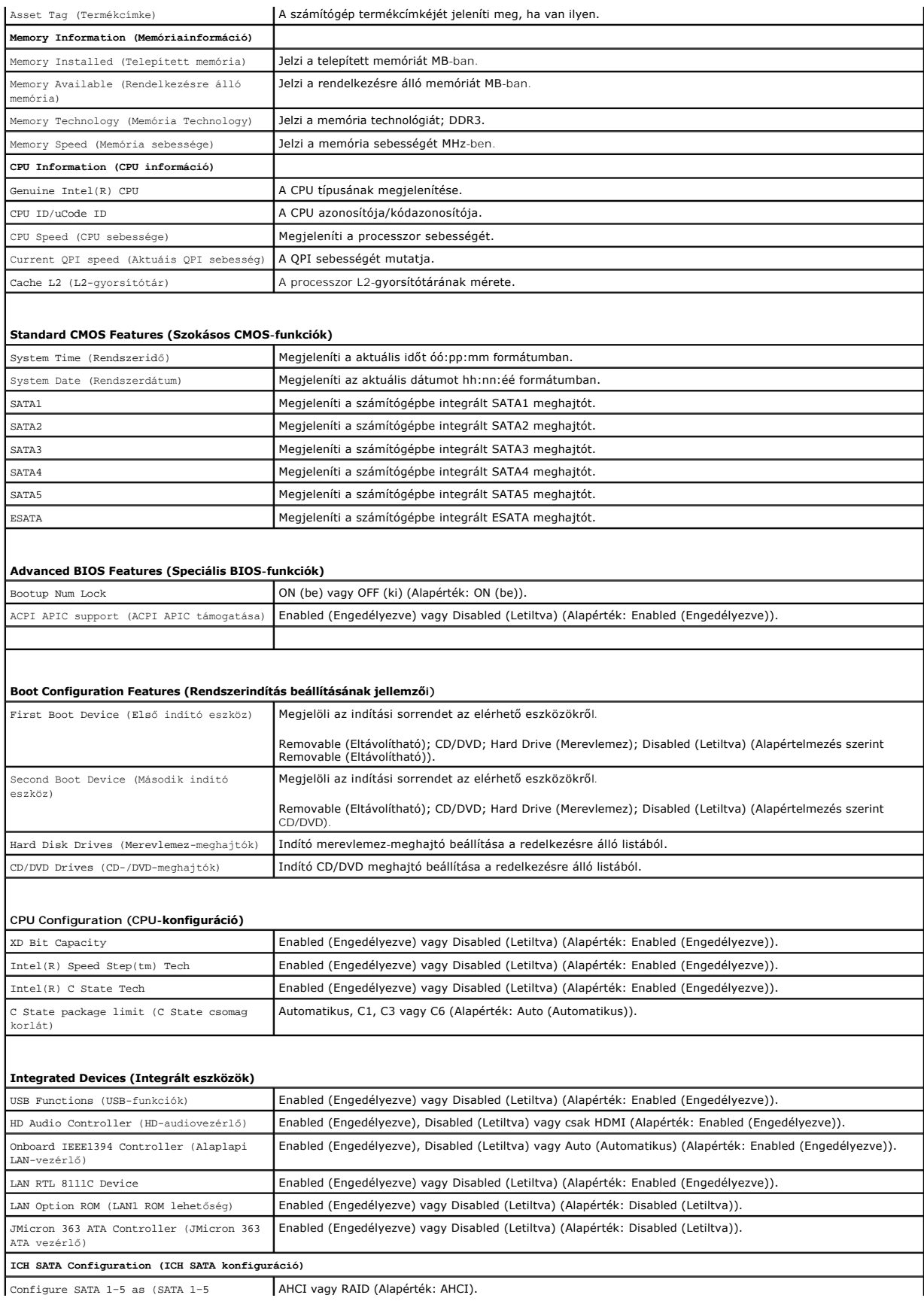

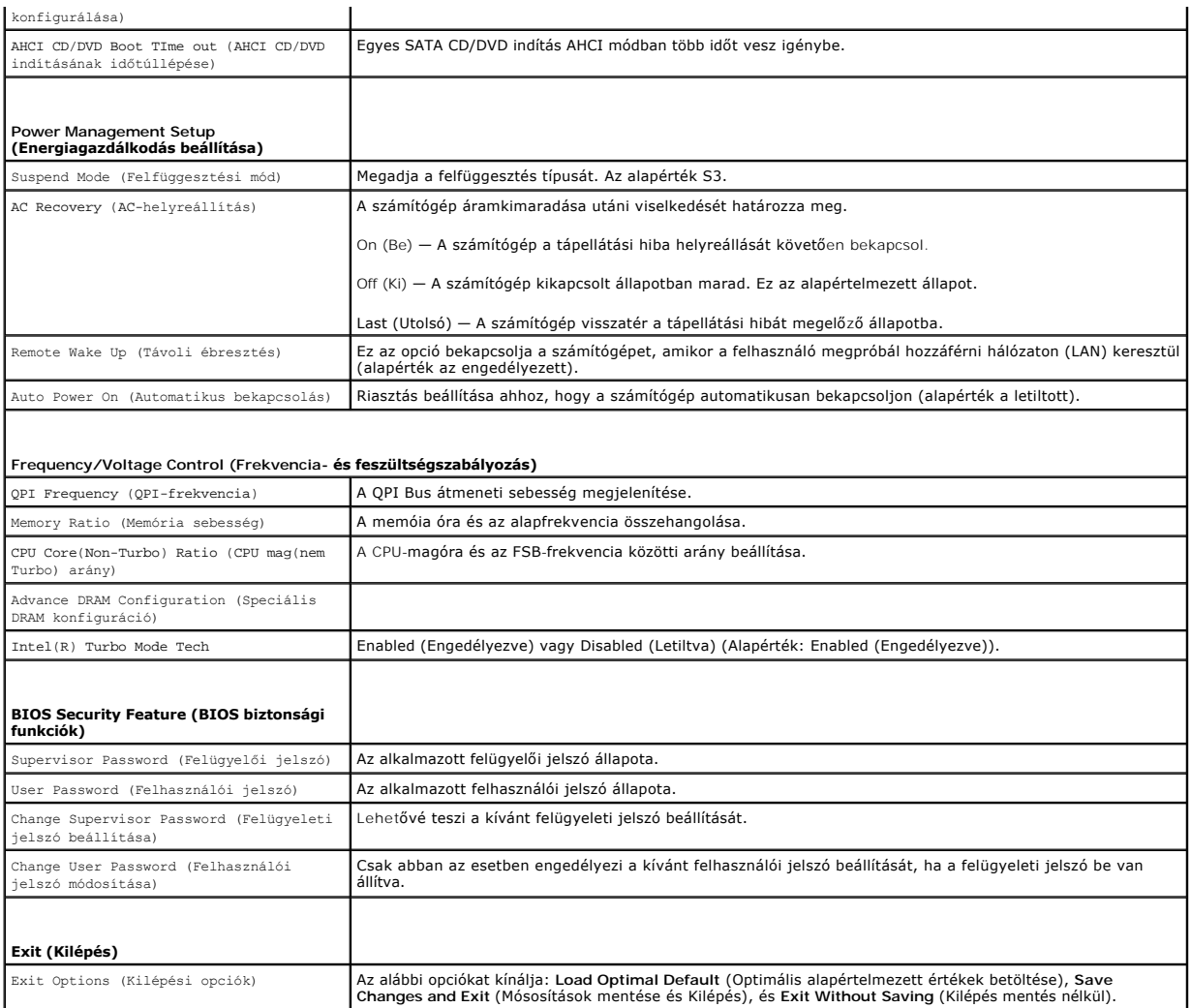

#### **Indítási szekvencia**

Ez a funkció lehetővé teszi az indítási sorrend megváltoztatását.

#### **Indítási opciók**

- l **Hard Drive** (Merevlemez) A számítógép az elsődleges merevlemezről próbálja indítani a rendszert. Ha a meghajtón nincs operációs rendszer, akkor a számítógép hibaüzenetet generál.
- l **CD/DVD Drive** (CD/DVD meghajtó) A számítógép CD/DVD-ről próbálja indítani a rendszert. Ha nincs CD/DVD a meghajtóban, vagy a CD/DVD nem tartalmaz operációs rendszert, a számítógép hibaüzenetet generál.
- ı USB Flash Device (USB-s háttértár) Helyezze be a memóriaeszközt az USB-portba, és indítsa újra a számítógépet. Amikor a képernyő jobb felső<br>sarkában megjelenik az ¤12 = Boot Menu (F12 = Rendszerindító menü) felirat, ny

**MEGJEGYZES:** USB-eszközről való rendszerindításhoz az eszköznek rendszerindításra alkalmasnak kell lennie. Ezt az eszköz dokumentációjában<br>ellenőrizheti.

#### **A rendszerindítási sorrend eseti megváltoztatása**

Itt módosíthatja a jelenlegi indítási sorrendet, például úgy, hogy a CD/DVD meghajtóról indítson, és futtassa a Dell Diagnostics programot az *Drivers and*<br>*Utilities* adathordozón. A diagnosztikai tesztek befejeztével vis

1. Ha USB-eszközről szeretné indítani a rendszert, csatlakoztassa az eszközt az USB-porthoz.

- 2. Kapcsolja be (vagy indítsa újra) a számítógépet.
- 3. Amikor a képernyő jobb felső sarkában megjelenik az F2 = Setup, F12 = Boot Menu (F2 = Beállítás, F12 = Rendszerindító menü) felirat, nyomja le az <F12> billentyűt.

Ha túl sokáig vár, és az operációs rendszer emblémája, is megjelenik, akkor várjon tovább, amíg meg nem jelenik a Microsoft® Windows® asztal. Ekkor kapcsolja ki a számítógépet, és próbálja meg újból végrehajtani a műveletet.

Megjelenik a **Boot Device Menu** (Indító ezsköz menüből), ebben vannak felsorolva a rendelkezésre álló indítóeszközök. Minden eszköz mellett egy szám található.

4. Az **Boot Device Menu** (Indító ezsköz menüből) válassza az eszközt amelyikről indítani akar.

Ha például USB-memóriakulcsról indítja a rendszert, jelölje ki az **USB Flash Device** (USB-háttértár) elemet, majd nyomja le az <Enter> billentyűt.

**MEGJEGYZÉS:** USB-eszközről való rendszerindításhoz az eszköznek rendszerindításra alkalmasnak kell lennie. Ezt az eszköz dokumentációjában ellenőrizheti.

#### **A jövőbeli rendszerindítási sorrend módosítása**

- 1. Lépjen be a rendszerbeállító programba (lásd: [Belépés a rendszerbeállításokba](#page-30-2)).
- 2. A nyíl billentyűkkel jelölje ki a **Boot Device Configuration** (Rendszerindító eszköz konfigurálása) menüopciót, majd az <Enter> billentyű lenyomásával jelenítse meg a menüt.

**MEGJEGYZÉS:** Jegyezze fel az aktuális rendszerindítási sorrendet arra az esetre, ha a későbbiekben vissza szeretné azt állítani.

- 3. A fel és le nyílbillentyűkkel tekintheti át az eszközök listájában szereplő elemeket.
- 4. A plusz (+) vagy mínusz (–) gombbal változtassa meg az eszközök indítási prioritását.

### <span id="page-33-0"></span>**Elfelejtett jelszó törlése**

VIGYAZAT! A számítógép belsejében végzett munka előtt olvassa el figyelmesen a számítógéphez mellékelt biztonsági tudnivalókat. Bővebb<br>biztonsági útmutatásokért lásd a Szabályozási megfelelőség honlapját a www.dell.com/reg

**VIGYÁZAT! A számítógépet ki kell húzni az elektromos dugaszolóaljzatból a jelszó.-beállítás törléséhez.** 

- 1. Kövesse a következő fejezet utasításait: Miel[őtt hozzákezdene](file:///C:/data/systems/435T/hu/SM/before.htm#wp1180146).
- 2. Távolítsa el a számítógép fedelét (lásd: [A számítógép oldallapjának visszaszerelése](file:///C:/data/systems/435T/hu/SM/cover_re.htm#wp1188605)).
- 3. Keresse meg a 2 tűs jelszó-csatlakozót (PSWD) az alaplapon (lásd: [Alaplapi alkatrészek](file:///C:/data/systems/435T/hu/SM/techov.htm#wp1210162)).

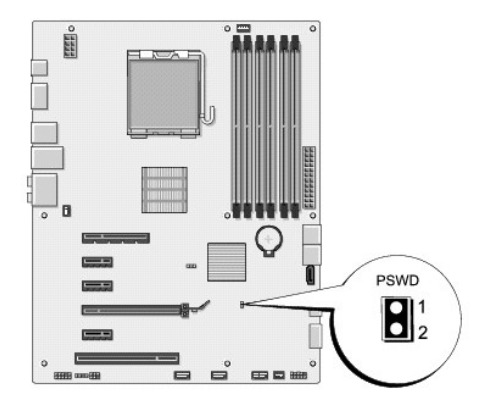

- 4. Távolítsa el a 2 tűs áthidaló csatlakozót.
- 5. A jelszó törléséhez kapcsolja be a rendszert.
- 6. Kapcsolja ki a számítógépet, áramtalanítsa a számítógépet és minden csatlakoztatott eszközt.
- <span id="page-34-0"></span>7. Helyezze vissza a 2 tűs áthidaló csatlakozót a jelszó funkció engedélyezéséhez.
- 8. Zárja vissza a számítógép fedelét (lásd: [A számítógép oldallapjának visszaszerelése](file:///C:/data/systems/435T/hu/SM/cover_re.htm#wp1188605)).
- 9. Csatlakoztassa a számítógépet és a berendezéseket az elektromos hálózathoz, majd kapcsolja be azokat.

#### <span id="page-34-1"></span>**A CMOS-beállítások törlése**

- **A** VIGYÁZAT! Az ebben a részben ismertetett műveletek elvégzése előtt olvassa el a számítógéphez kapott biztonsági utasításokat.
- **VIGYÁZAT! A számítógépet ki kell húzni az elektromos dugaszolóaljzatból a CMOS-beállítás törléséhez.**
- 1. Kövesse a következő fejezet utasításait: Miel[őtt hozzákezdene](file:///C:/data/systems/435T/hu/SM/before.htm#wp1180146).
- 2. Távolítsa el a számítógép fedelét (lásd: [A számítógép oldallapjának visszaszerelése](file:///C:/data/systems/435T/hu/SM/cover_re.htm#wp1188605)).
- 3. Keresse meg a 3 tűs CMOS csatlakozót (CLR\_CMOS) az alaplapon (lásd: [Alaplapi alkatrészek](file:///C:/data/systems/435T/hu/SM/techov.htm#wp1210162)).

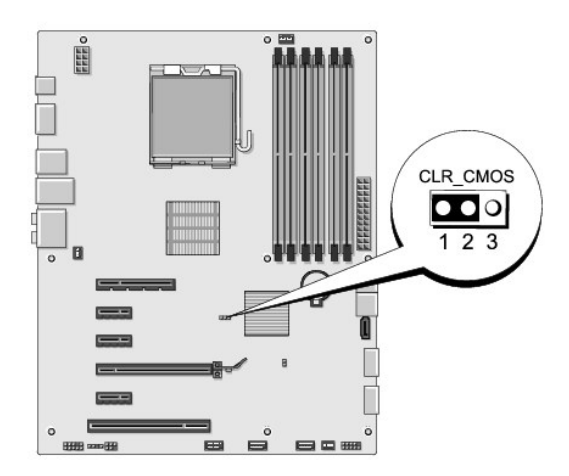

- 4. Vegye le a 2 tűs áthidalót a 2. és 3. tűről, majd helyezze az 1. és 2. tűre.
- 5. A CMOS beállítás törlődéséhez körülbelül öt másodpercet kell várnia.
- 6. Vegye le a 2 tűs áthidalót a 1. és 2. tűről, majd helyezze az 2. és 3. tűre.
- 7. Zárja vissza a számítógép fedelét (lásd: [A számítógép oldallapjának visszaszerelése](file:///C:/data/systems/435T/hu/SM/cover_re.htm#wp1188605)).
- 8. Csatlakoztassa a számítógépet és a berendezéseket az elektromos hálózathoz, majd kapcsolja be azokat.

#### <span id="page-34-2"></span>**A BIOS Flash alkalmazása**

Ha az új processzorhoz vagy rendszerkártyához BIOS-frissítőprogramot tartalmazó CD-t is kapott, végezzen BIOS-flashelést a CD-ről. Ha nem áll<br>rendelkezésére BIOS-frissítőprogramot tartalmazó CD, akkor a merevlemezről friss

#### **BIOS flashelés a merevlemez meghajtóról**

- 1. Kapcsolja be a számítógépet.
- 2. Keresse meg a számítógéphez szükséges BIOS frissítő fájlt a Dell Support honlapon a **support.dell.com** oldalon.

**MEGJEGYZES:** Az Egyesült Allamokon kívüli régiók beállításához válassza ki saját országát/régióját a Dell support weboldal alján található<br>legördülőlistából, majd keresse meg a számítógépéhez szükséges BIOS frissítő fájlt

- 3. Kattintson a **Download Now** (Letöltés most) gombra a fájl letöltéséhez.
- 4. Mikor az **Export Compliance Disclaimer** (Exportmegfelelőségi nyilatkozat) ablak megjelenik, kattintson a **Yes, I Accept this Agreement** (Igen, elfogadom a megállapodást) gombra.

Megjelenik a **File Download** (Fájl letöltése) ablak.

5. Kattintson a **Save this program to disk** (Program mentése lemezre), majd az **OK** gombra.

Megjelenik a **Save In** (Mentés ide) ablak.

6. Kattintson a lefelé mutató nyílra a **Save In** (Mentés ide) menü megtekintéséhez, jelölje ki az **Desktop** (Asztalt), majd kattintson a **Save** (Mentés) gombra.

A fájl az asztalra töltődik le.

7. Kattintson a **Close** (Bezárás) gombra, mikor a **Download Complete** (Letöltés kész) ablak megjelenik.

A fájl ikonja megjelenik az asztalon, és ugyanazt a nevet kapja, mint a letöltött BIOS frissítőfájl.

8. Duplán kattintson az asztalon a fájl ikonjára, és kövesse a képernyőn megjelenő utasításokat.

#### **BIOS flashelés CD-ről**

1. Kapcsolja be a számítógépet.

**MEGJEGYZÉS:** Ha BIOS-frissítőprogramot tartalmazó CD-t használ, a CD behelyezése előtt állítsa be a számítógépet úgy, hogy a CD-meghajtóról indítsa a rendszert.

2. Helyezze be a BIOS-frissítőprogramot tartalmazó CD-t, és indítsa újra a számítógépet.

Kövesse a képernyőn megjelenő utasításokat. A számítógép elindul és frissíti a BIOS-t. Mikor a flash frissítés kész van, a számítógép automatikusan újraindítja magát.

- 3. Nyomja meg az <F2> gombot a POST során, hogy beléphessen a rendszer telepítő programjába.
- 4. A számítógép alapértékeinek alaphelyzetbe állításához kattintson a **Load Defaults** (Alapértékek betöltése) elemre, és nyomja meg az előugró ablak **OK** gombját.
- 5. Vegye ki a BIOS-frissítőprogram CD-jét a meghajtóból.
- 6. A konfiguráció módosításának mentéséhez nyomja meg az <Esc>, majd a **Yes** (Igen) gombot az előugró ablakban.
- 7. Befejeződik a BIOS-frissítés, és a számítógép automatikusan újraindul.

# <span id="page-36-0"></span> **Műszaki áttekintés**

**Dell Studio XPS™ 435T/9000 Szervizelési kézikönyv** 

- [A számítógép belseje](#page-36-1)
- [Alaplapi alkatrészek](#page-36-2)

VIGYAZAT! A számítógép belsejében végzett munka előtt olvassa el figyelmesen a számítógéphez mellékelt biztonsági tudnivalókat. Bővebb<br>biztonsági útmutatásokért lásd a Szabályozási megfelelőség honlapját a www.dell.com/reg

# <span id="page-36-1"></span>**A számítógép belseje**

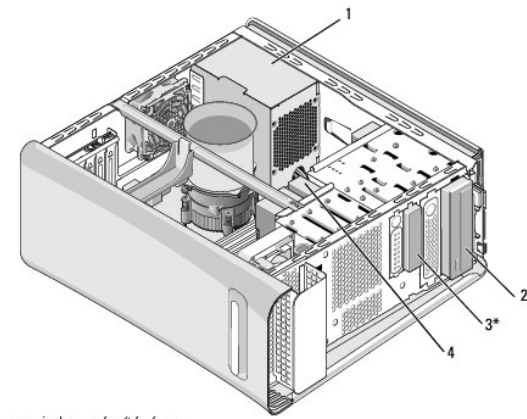

\* Nem minden számítógépen

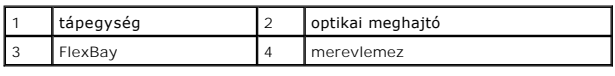

# <span id="page-36-2"></span>**Alaplapi alkatrészek**

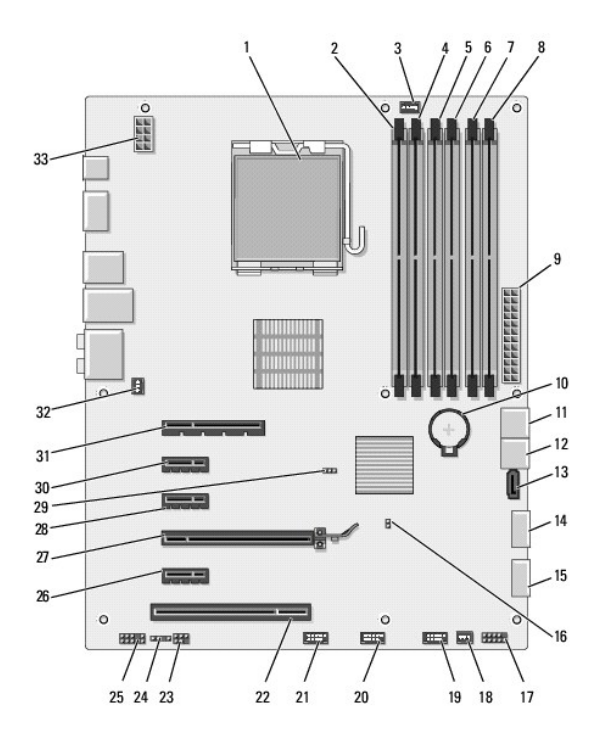

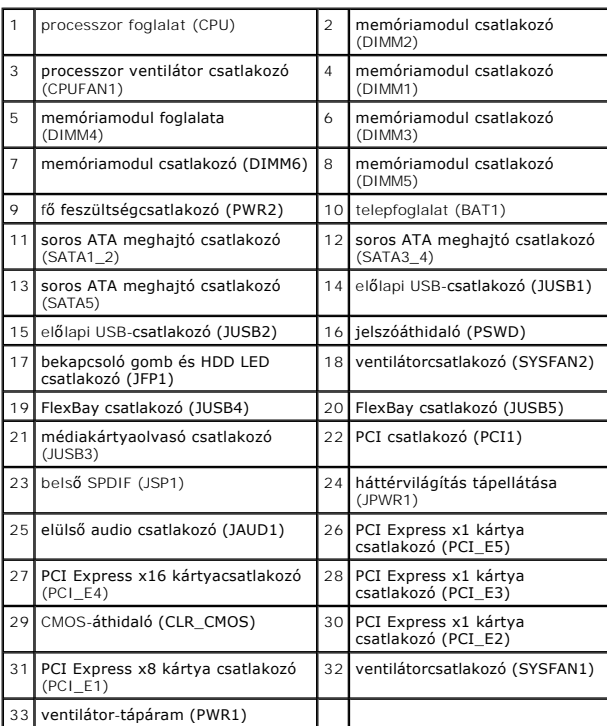

**Dell Studio XPS™ 435T/9000 Szervizelési kézikönyv** 

**MEGJEGYZÉS:** A MEGJEGYZÉSEK a számítógép biztonságosabb és hatékonyabb használatát elősegítő fontos tudnivalókat tartalmazzák.

 $\triangle$ **FIGYELMEZTETÉS: A FIGYELMEZTETÉS hardverhiba vagy adatvesztés potenciális lehetőségére hívja fel a figyelmet, egyben közli a probléma elkerülésének módját.** 

**VIGYÁZAT! A "VIGYÁZAT" jelzések esetleges tárgyi és személyi sérülésekre, illetve életveszélyre hívják fel a figyelmet.** 

**A dokumentumban közölt információ külön értesítés nélkül is megváltozhat. © 2009 Dell Inc. Minden jog fenntartva.**

A Dell Inc. előzetes írásos engedélye nélkül szigorúan tilos a dokumentumot bármiféle módon sokszorosítani.

A szövegben használt védjegyek: a *Dell,* a DELL embléma és a *Studio XP*S a Dell Inc. védjegyei; Az Intel Corporation bejegyzett védjegye az Egyesült Allamokban és más<br>országokban; *Microsoft, Windows, Windows Vista, ko W* 

A dokumentumban más védjegyek és kereskedelmi megnevezések is szerepelhetnek, hivatkozásként a termékmárkák és megnevezések tulajdonosaira. A Dell Inc. a sajátja<br>kivételével lemond minden védjegyekkel vagy bejegyzett védje

2009. március Mód. A00

## <span id="page-39-0"></span> **A felső burkolat cseréje**

**Dell Studio XPS™ 435T/9000 Szervizelési kézikönyv** 

VIGYAZAT! A számítógép belsejében végzett munka előtt olvassa el figyelmesen a számítógéphez mellékelt biztonsági tudnivalókat. Bővebb<br>biztonsági útmutatásokért lásd a Szabályozási megfelelőség honlapját a www.dell.com/reg

- 1. Kövesse a következő fejezet utasításait: Miel[őtt hozzákezdene](file:///C:/data/systems/435T/hu/SM/before.htm#wp1180146).
- 2. Távolítsa el a számítógép fedelét (lásd: [A számítógép oldallapjának visszaszerelése](file:///C:/data/systems/435T/hu/SM/cover_re.htm#wp1188605)).
- 3. Távolítsa el az előlapot (lásd: Az el[őlap cseréje](file:///C:/data/systems/435T/hu/SM/front.htm#wp1187708)).
- 4. Távolítsa el a két csavart, amely a felső burkolatot a számítógéphez rögzíti.
- 5. Csatlakoztassa le a kábeleket a felső I/O panelről.

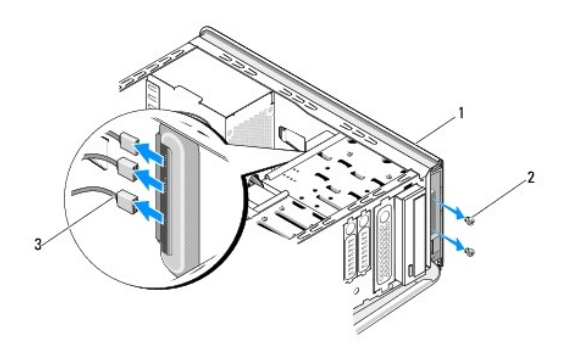

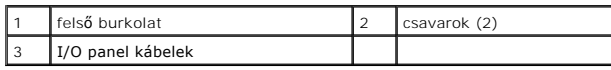

- 6. Egyik kezével húzza meg a kioldófüleket, a másik kezével pedig a felső burkolatot húzza le a számítógépházról.
- 7. A felső burkolatról csatlakoztassa le a tápellátás LED kábelét.

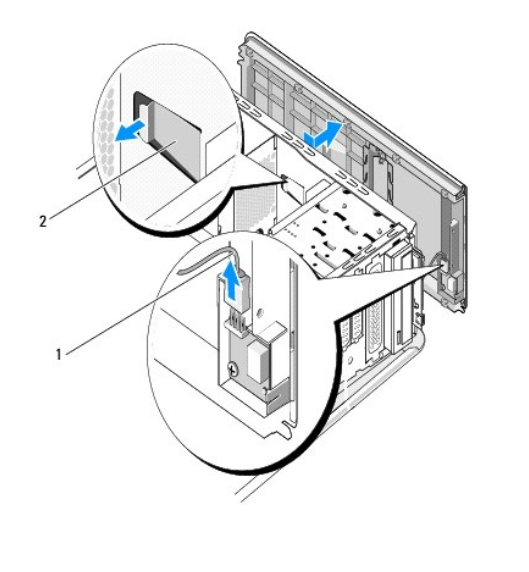

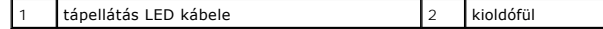

- 8. Helyezze vissza az I/O panelt (lásd: [Az I/O panel cseréje](file:///C:/data/systems/435T/hu/SM/topio.htm#wp1185096)).
- 9. Tegye félre a számítógép felső burkolatát biztonságos helyre.
- 10. A felső burkolat visszahelyezéséhez végezze el az eltávolítási műveleteket fordított sorrendben.

# <span id="page-41-0"></span> **Az I/O panel cseréje**

**Dell Studio XPS™ 435T/9000 Szervizelési kézikönyv** 

VIGYAZAT! A számítógép belsejében végzett munka előtt olvassa el figyelmesen a számítógéphez mellékelt biztonsági tudnivalókat. Bővebb<br>biztonsági útmutatásokért lásd a Szabályozási megfelelőség honlapját a www.dell.com/reg

- 1. Kövesse a következő fejezet utasításait: Miel[őtt hozzákezdene](file:///C:/data/systems/435T/hu/SM/before.htm#wp1180146).
- 2. Távolítsa el a számítógép fedelét (lásd: [A számítógép oldallapjának visszaszerelése](file:///C:/data/systems/435T/hu/SM/cover_re.htm#wp1188605))
- 3. Távolítsa el az előlapot (lásd: Az el[őlap cseréje](file:///C:/data/systems/435T/hu/SM/front.htm#wp1187708)).
- 4. Távolítsa el a felső burkolatot (lásd: A fels[ő burkolat cseréje](file:///C:/data/systems/435T/hu/SM/topcover.htm#wp1188605)).
- 5. Húzza le az I/O panelhez csatlakozó kábeleket az alaplapról.
- 6. Távolítsa el a két csavart, amely az I/O panelt rögzíti a felső burkolathoz.
- 7. Óvatosan távolítsa el az I/O panelt a számítógépből.

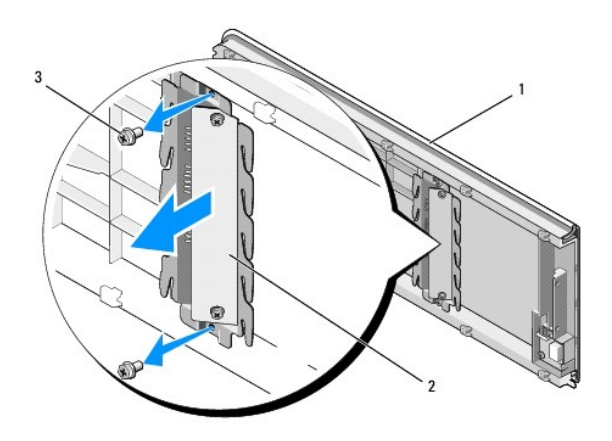

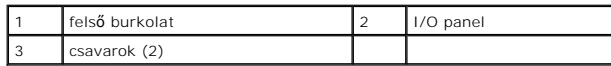

- 8. Az I/O panel visszahelyezéséhez, helyezze vissza a két csavart, amely az I/O panelt rögzíti a felső burkolathoz.
- 9. Helyezze vissza a felső burkolatot (lásd: A fels[ő burkolat cseréje](file:///C:/data/systems/435T/hu/SM/topcover.htm#wp1188605)).
- 10. Helyezze vissza a kábeleket.
- 11. Helyezze vissza az előlapot (lásd: Az el[őlap cseréje](file:///C:/data/systems/435T/hu/SM/front.htm#wp1187708)).
- 12. Zárja vissza a számítógép fedelét (lásd: **A számítógép oldallapjának visszaszerelése**).
- 13. Csatlakoztassa a számítógépet és a berendezéseket az elektromos hálózathoz, majd kapcsolja be azokat.